# **不正操作の防止**

本機前面パネルのボタンをロックして、操作できないようにします。

### **ロック**

<span id="page-0-1"></span>**1 前面パネルの十字ボタン(上/下)を押します。** [キーロック モード]と表示されるまで押します。

キーロック モート゛ 㨉࠻࠶㨇ޓޓޓޓޓޓޓޓޓޓޓ

## **2 [セット]ボタンを押します。**

[キーロック カンリョウ]と表示され、キーロック が設定されます。

キーロック カンリョウ

#### **解除**

- <span id="page-0-0"></span>**1 前面パネルの十字ボタン(上/下)を押します。** [キーロック モード ] と表示されるまで押します。
- **2 [セット]ボタンを押します。** [ロックチュウ]と表示され、パスワード入力画面が 表示されます。
- **3 パスワード(初期設定値:12345)を入力します。**
	- 十字ボタン(左/右)でカーソルを移動し、十字ボ タン(上/下)で 0 ~ 9 の数値を入力します。
	- パスワードは設定メニューで設定できます。詳しく は、取扱説明書 設定編(PDF ファイル)をお読 みください。
- **4 [セット]ボタンを押します。**

キーロックが解除されます。

## **履歴の確認**

障害発生の履歴や本機へのアクセス履歴、イベント発生履歴(発生日時、イベント内容)、ネットワークの障害履歴を確認でき ます。

本機の障害発生の履歴を一覧で表示します。

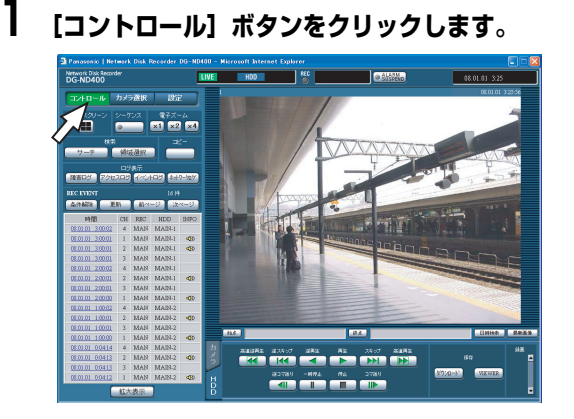

**2 [ログ表示]ボックスの[障害ログ]ボタンをクリッ クします。**

<span id="page-1-2"></span>録画イベントリスト画面に障害発生の履歴(障害ログ 画面)が一覧表示されます。障害ログについては[、52](#page-16-0) [ページ](#page-16-0) をお読みください。

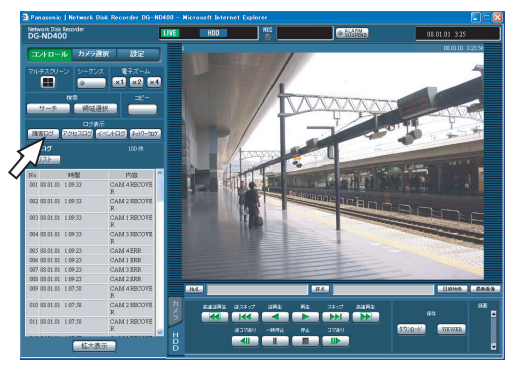

**3 [リスト]ボタンをクリックします。** 障害ログ画面が閉じます。

#### メモ:

- 障害ログは最大 100 件まで登録されます。100 件を超 えると、最も古いログから順に上書きされます。
- 最新ログと同じ障害が発生したときは、最新ログの日時 のみ更新されます。
- ログの表示更新中はライブ画の更新が正常にできない 場合があります。

#### **障害発生履歴 アクセス履歴**

<span id="page-1-1"></span>本機にログイン/ログアウトした日時と、ユーザー名または IP アドレスを表示します。

**1 [コントロール]ボタンをクリックします。**

<span id="page-1-0"></span>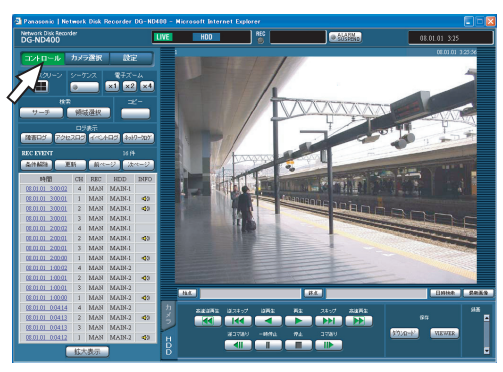

2 [ログ表示] ボックスの [アクセスログ] ボタンをク **リックします。**

録画イベントリスト画面にアクセスの履歴(アクセス ログ画面)が一覧表示されます。

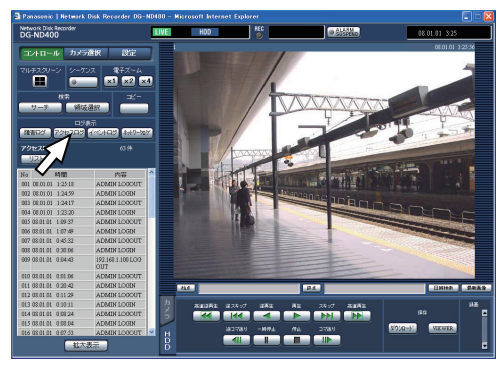

#### アクセスログについて

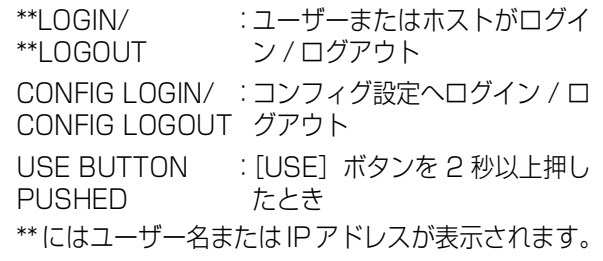

**3 [リスト]ボタンをクリックします。**

アクセスログ画面が閉じます。

- アクセスログは最大 100件まで登録されます。100件 を超えると、最も古いログから順に上書きされます。
- ログの表示更新中はライブ画の更新が正常にできない 場合があります。

## **イベント発生履歴**

<span id="page-2-0"></span>イベント発生履歴(発生日時、イベント内容)を一覧で表示 します。各イベントの詳細については[、33 ページ](#page--1-0)をお読み ください。

### **1 [コントロール]ボタンをクリックします。**

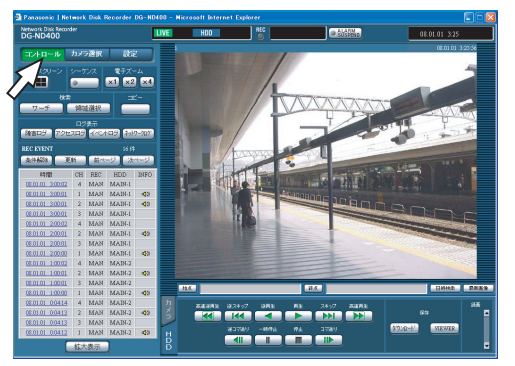

### **2 [ログ表示]ボックスの[イベントログ]ボタンをク リックします。**

録画イベントリスト画面にイベント発生の履歴(イベ ントログ画面)が一覧表示されます。

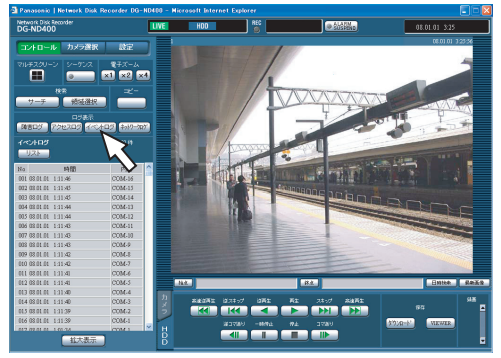

イベントログについて

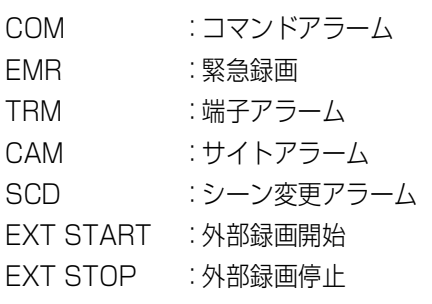

## **3 [リスト]ボタンをクリックします。**

イベントログ画面が閉じます。

#### メモ:

- イベントログは最大 750件まで登録されます。750件 を超えると、最も古いログから順に上書きされます。
- ログの表示更新中はライブ画の更新が正常にできない 場合があります。

## **ネットワークの障害履歴**

ネットワークの障害発生の履歴(発生日時、障害内容)を一 覧で表示します。

**1 [コントロール]ボタンをクリックします。**

<span id="page-2-1"></span>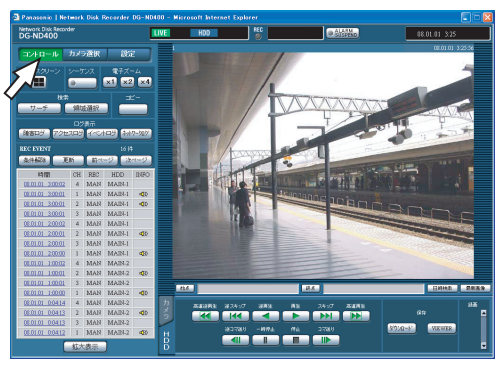

**2 [ログ表示]ボックスの[ネットワークログ]ボタン をクリックします。**

録画イベントリスト画面にネットワークの障害発生 の履歴 (ネットワークログ画面) が一覧表示されます。 ネットワークの障害ログについては、 [52 ページ](#page-16-0) をお 読みください。

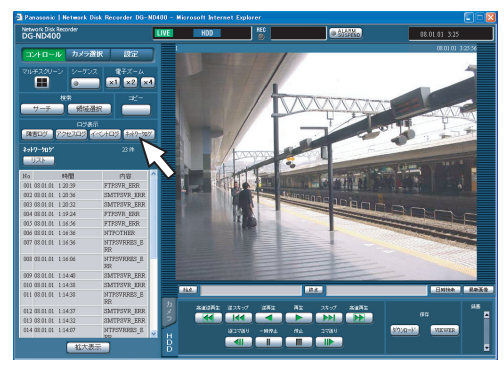

**3 [リスト]ボタンをクリックします。**

<span id="page-2-2"></span>ネットワークログ画面が閉じます。

- ネットワークログは最大 1 000 件まで登録されます。 1 000 件を超えると、最も古いログから順に上書きさ れます。
- 最新のネットワークログと同じ障害が発生したときは、 最新ログの日時のみ更新されます。
- ログの表示更新中はライブ画の更新が正常にできない 場合があります。

## **録画画像のコピー**

録画された画像を HDD のコピー領域にコピーします。

大切なデータは HDD の故障や突然の事故発生に備えて、バックアップを取ることをおすすめします。

## **コピー**

ライブ画像の表示中や録画画像の再生一時停止中に、通常録 画領域/イベント録画領域に録画された画像をコピー領域 にコピーします。

### **1 [コントロール]ボタンをクリックします。**

<span id="page-3-0"></span>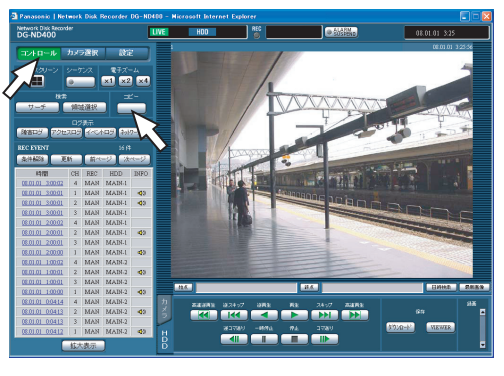

## **2 [コピー]ボタンをクリックします。**

[データコピー]画面が表示されます。

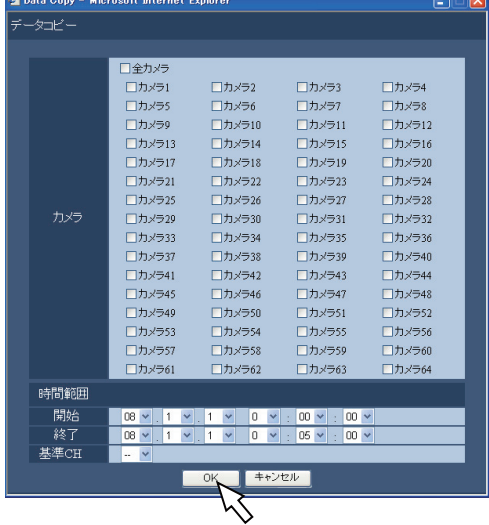

- **3 コピーしたいカメラchをクリックします。** カメラ ch は複数選択できます。
- **4 [V]ボタンをクリックして、コピーの開始日時/終了 日時を選択します。**
- **5 どのカメラchの日時を基準にするのかを設定します。** 国をまたいでカメラを設置している場合、どのカメラ ch の日時を基準にするかを設定します。本機とカメ ラが同じタイムゾーンに設置されている場合は、[--] に設定します。

### **6 [OK]ボタンをクリックします。**

ステータス表示部に「COPY1 が表示されコピーを開 始します。

#### 重要:

- コピーは画像、音声の順に行われます。
- コピーの設定時間によっては、すべての画像と音声が コピーされない場合があります。

- 以下の場合、動作中のコピーを中止します。
	- ・ コピー中に別のユーザーが設定を変更したとき
	- ・ PCのウェブブラウザーからコピーを始めたユーザー がウェブブラウザーを閉じたとき(ウェブブラウザー を閉じてからコピー中止までは 90 秒程度かかりま す)
- 以下の場合はコピーができません。[コピー]ボタンを クリックするとポップアップ画面が表示されます。
	- ・ 別のユーザーがコピー中のとき
	- ・ コピー領域を領域選択しているとき
- コピー中に、コピーを始めたユーザーが再度[コピー] ボタンをクリックすると、コピーキャンセルの画面が表 示され、コピーを中断できます。
- コピー画像がMPEG-4画像の場合、指定した開始日時の 数秒後からコピーが開始されることがあります。
- 選択したカメラchや時間範囲内のSDメモリーデータも コピー領域にコピーされます。

## **コピー画像の再生**

コピーした画像を再生します。

- **1 [コントロール]ボタンをクリックします。**
- **2 [検索]ボックスの[領域選択]ボタンをクリックし ます。**

[領域選択]画面が表示されます。

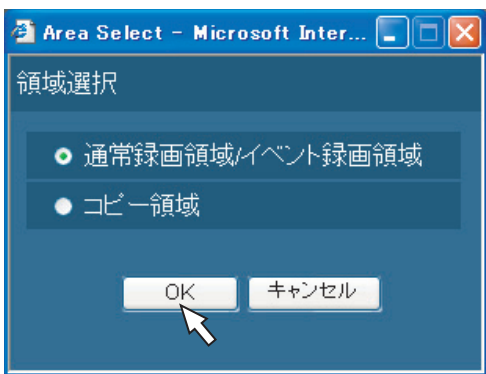

**3 [コピー領域]にチェックを入れます。**

## **4 [OK]ボタンをクリックします。**

録画イベントリストにコピーされた画像の履歴(発生 日時、内容)が一覧表示されます。

## **5 [HDD]タブをクリックします。**

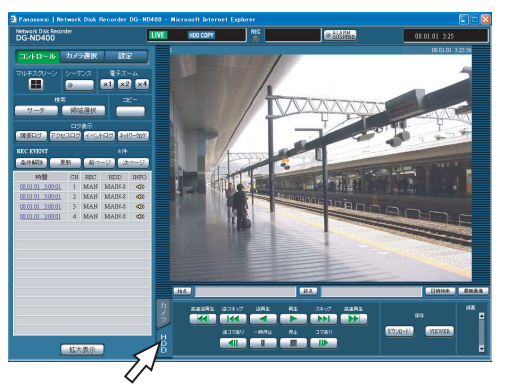

## **6 再生したい履歴の時間をクリックします。**

ステータス表示部に「再生中[Step 1]」が表示され、 選択したディスク内の録画画像を再生します。

## **7 [停止]ボタンをクリックします。**

再生を停止します。

- ステータス表示部の「再生中[Step 1]」が消え、 画像表示部にカメラのライブ画像が表示されます。
- 再生停止後、[再生]ボタンを押すと、前回再生を 終了した日時から再生を開始します。

## **手動消去**

本機の HDD の通常録画領域、イベント録画領域、コピー領 域に記録された画像、音声を手動で消去します。日付を設定 すると、設定した日付の前日までに記録された画像を消去し ます。

#### <span id="page-5-0"></span>重要:

- 消去した画像、音声は復元できません。ご注意くださ い。
- 日数を設定しその日数が経過すると、自動的に HDD 内 の画像を消去するように設定できます(ディスク自動 消去)。詳しくは、システムの管理者にご確認ください。
- 設定メニューの[終端設定]を[Stop]に設定してい る場合、消去しても残容量は増えません。

#### **1 [設定]ボタンをクリックし、[メンテナンス]ボタン をクリックします。**

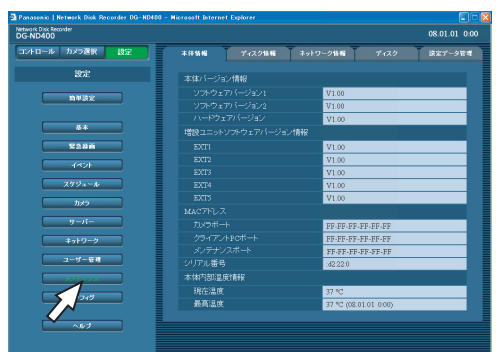

## **2 サブメニューの[ディスク]をクリックします。**

「ディスク設定」画面が表示されます。

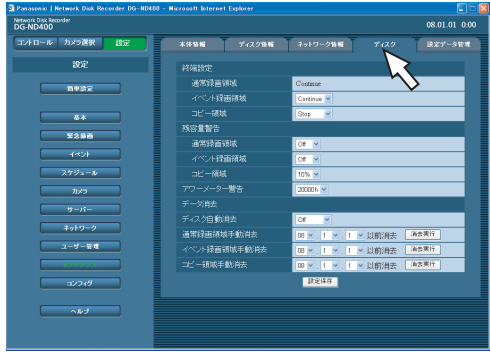

**3 [通常録画領域手動消去]、[イベント録画領域手動消 去]、[コピー領域手動消去]から消去する領域を選択 し、日付を入力します。**

選択した日付の前日までに記録された画像、音声が消 去対象になります。

#### **4 [消去実行]ボタンをクリックします。** 確認画面が表示されます。

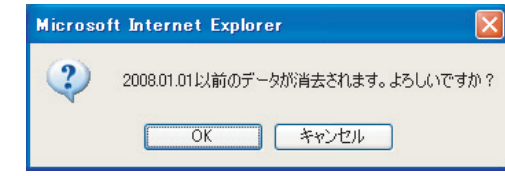

**5 [OK]ボタンをクリックします。**

データが消去されます。

## **画像の取得**

## <span id="page-6-1"></span><span id="page-6-0"></span>**再生画像のダウンロード**

再生している画像のダウンロード開始と終了の日時を設定 すると、PC に画像をダウンロードできます。ダウンロード した画像は、画像データファイル(ファイル名 .n3r)、音声 データファイル(ファイル名 .n3a)として保存されます。 ダウンロードした画像の再生については[、44 ページ](#page-8-0) をお読 みください。

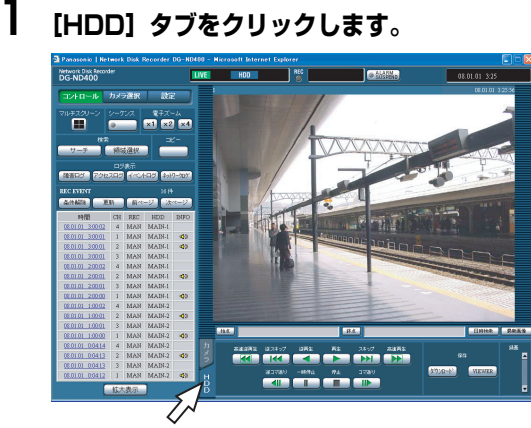

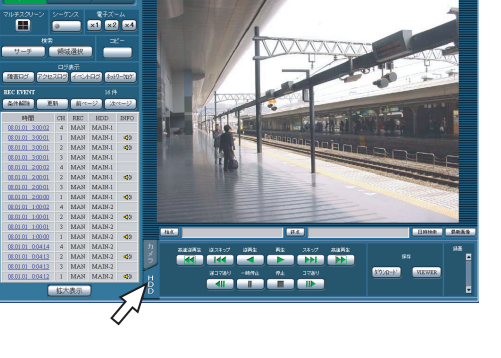

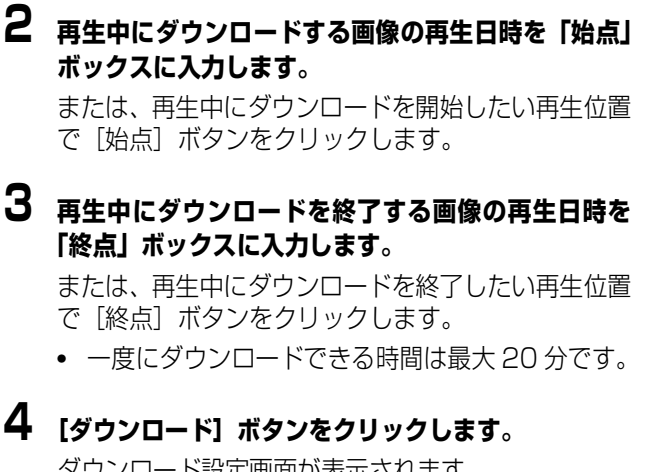

ダウンロード設定画面が表示されます。

● 設定した日時が「始点」/「終点」ボックスに表示 されます。

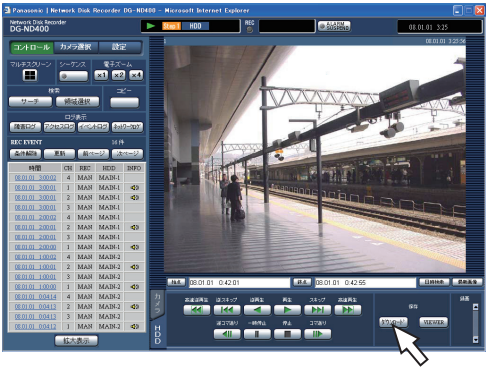

メモ:

• ダウンロードする画像がMPEG-4画像の場合、指定した 始点日時の数秒前から終点日時の数秒後までダウン ロードされる場合があります。

#### **5 ダウンロードするデータの音声のあり/なしと、改ざ ん検出するためのデータを付けるか付けないかを選 択し、[OK] ボタンをクリックします。**

<span id="page-6-2"></span>ファイルのダウンロード画面が表示されます。

• 音声や改ざん検出のためのデータを付けると、ダウ ンロード時間が長くなります。

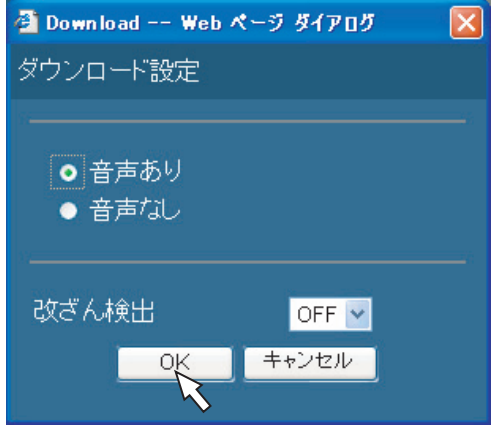

## **6 [保存]ボタンをクリックします。**

ファイルの保存先を指定する画面が表示されます。

• 手順 5 で[音声あり]にチェックを入れると、画像 データのダウンロード後に、再度ダウンロード画面 が表示されます。

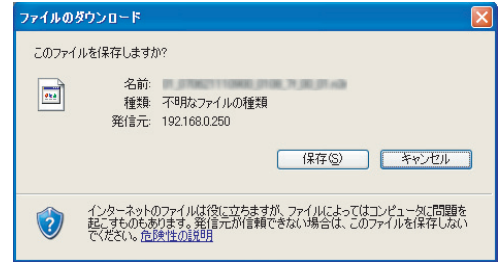

**7 任意の場所に、フォルダーを新規に作成し、[保存]ボ タンをクリックします。**

画像データ(ファイル名 .n3r)、音声データ(ファイ ル名 .n3a) がダウンロードされます。

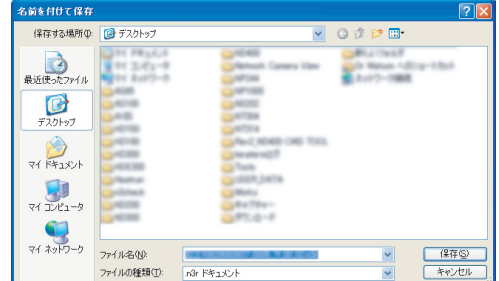

#### 重要:

• ダウンロードするときは、PC の HDD にダウンロード するファイルサイズの 2 倍以上のあき容量 \* が必要で す。

\*Microsoft ® Internet Explorer の制限事項です。

• ダウンロードを途中で中断すると、ダウンロードした ファイルを PC で正しく再生できません。

## **ダウンロードした画像の操作**

再生画像をダウンロードすると、画像データ(ファイル名 .n3r)、音声データ(ファイル名 .n3a)がダウンロードされ ます。ダウンロードしたデータは本機からダウンロード可能 なビューワーソフトを使って、再生、保存、印刷ができます。

#### **ビューワーソフトのダウンロード**

### **1 [HDD]タブをクリックします。**

**2 [保存]ボックスの[VIEWER]ボタンをクリックし ます。**

[ファイルのダウンロード]画面が表示されます。

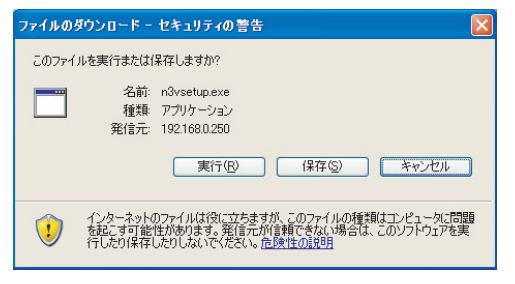

## **3 [保存]ボタンをクリックします。**

ファイルの保存先を指定する画面が表示されます。

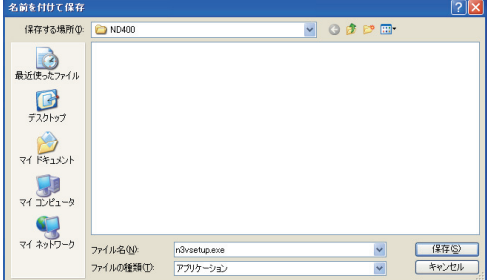

**4 任意の場所にフォルダーを新規に作成し、[保存]ボ タンをクリックします。**

ビューワーソフトがダウンロードされます。

#### **ビューワーソフトのインストール**

旧バージョンのビューワーソフトがインストールされてい る場合は、アンインストールをしてから新バージョンをイン ストールしてください。

#### <span id="page-7-0"></span>**1 ダウンロードしたn3vsetup.exeファイルをダブル クリックします。**

使用許諾画面が表示されます。

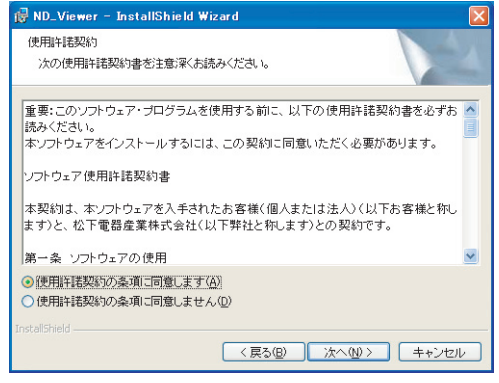

#### **2 [使用許諾契約の条項に同意します]を選択し、[次へ] ボタンをクリックします。**

ユーザー情報の入力画面が表示されます。

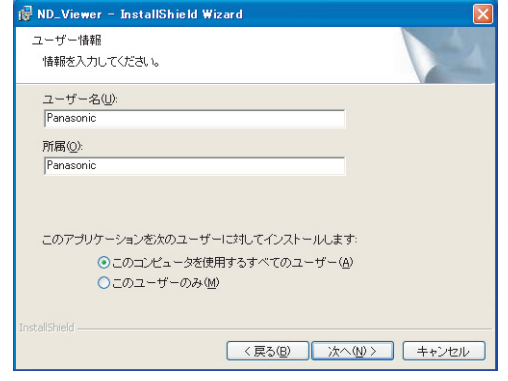

#### <span id="page-7-1"></span>**3 ユーザー情報入力画面でユーザー情報を入力し、[次 へ]ボタンをクリックします。**

セットアップを選択する画面が表示されます。

• ユーザー情報は空欄のままでも問題はありません。

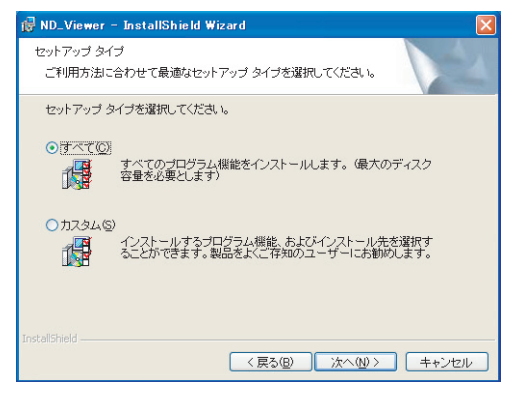

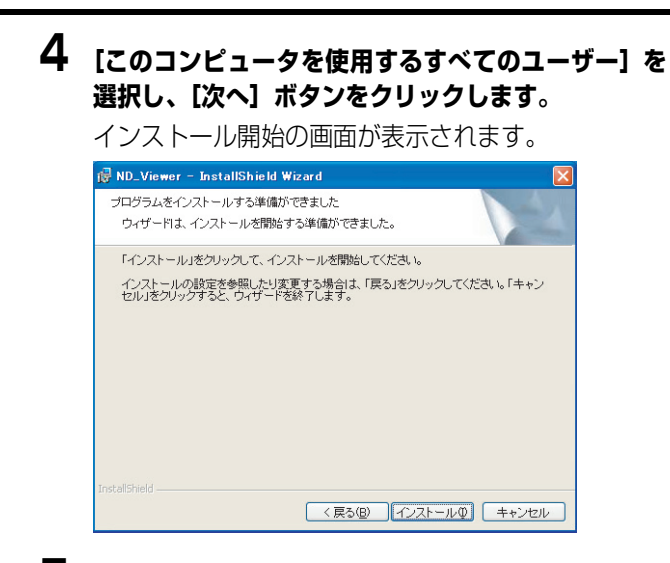

## **5 [インストール]ボタンをクリックします。**

インストールが終了すると、インストール完了の画面 が表示されます。

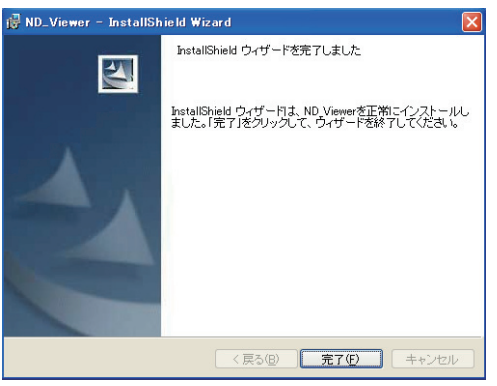

### **6 [完了]ボタンをクリックします。**

ビューワーソフトのインストールが完了します。

**ビューワーソフトのアンインストール**

**Windows XP の場合**

- **1 コントロールパネルの[プログラムの追加と削除]を 実行します。**
- **2 インストールされているプログラムから [ND\_Viewer]を選択し、[削除]ボタンをクリッ クします。** アンインストールパネルのプログラムが起動します。
- <span id="page-8-1"></span>**3 画面の指示に従ってアンインストールします。**

#### **Windows Vista の場合**

- **1 コントロールパネルの[プログラムのアンインストー ル]を実行します。**
- **2 インストールされているプログラムから [ND\_Viewer]を選択し、右クリックします。表示 された[アンインストールと変更]を選択します。** アンインストールパネルのプログラムが起動します。
- **3 画面の指示に従ってアンインストールします。**

#### <span id="page-8-0"></span>**画像の再生**

**1 ビューワーソフトを起動し、以下の画面を表示しま す。**

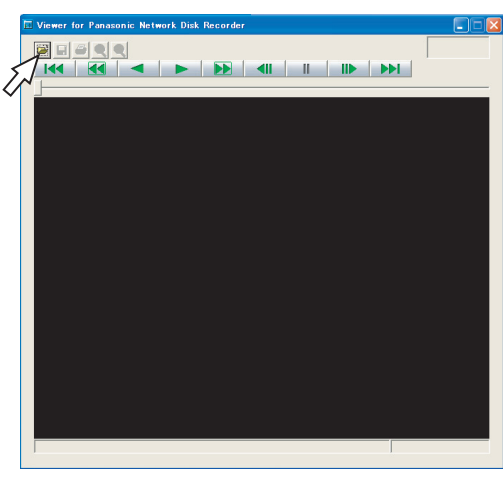

**2 [ファイルを開く[OPEN]]ボタンをクリックします。**

ファイルを開く画面が表示されます。

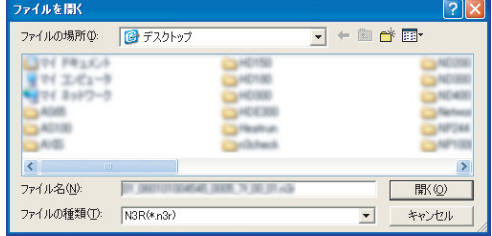

**管 理**

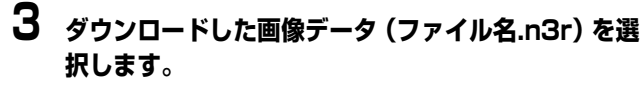

- キーボードの [Ctrl] キーや [Shift] キーを押し ながらファイルを選択すると、複数のファイルを選 択できます(最大 32 ファイル)。
- 音声を再生する場合は、画像データ(ファイル名 .n3r)と音声データ(ファイル名 .n3a)を同じフォ ルダーに入れてください。
- **4 「開く」ボタンをクリックします。**

#### 画像が表示されます。

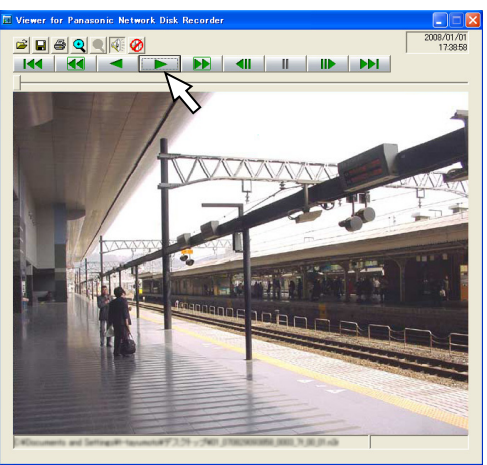

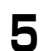

## **5 [再生(PLAY)]ボタンをクリックします。**

- 再生が終了すると、黒画が表示され、一時停止状態 になります。
- 複数のファイルを選択している場合、[次のファイ ル(NEXT RECORD)]ボタン/[前のファイル (PREV RECORD)]ボタンで再生画像を切り換え られます。
- [拡大]ボタンをクリックすると、画像を 2 倍に拡 大して表示できます。
- PC の性能が低い場合、滑らかに再生できないこと があります。
- [スピーカー ( 音声あり)]ボタンまたは、[スピー カー (音声なし)]ボタンをクリックして、音声の ON / OFF を切り換えることができます。
- ブラウザー、ビューワーソフト、HDD Viewer を 複数同時に起動した場合、音声の再生が正しく行わ れない場合があります。 正しく音声の再生を行うには、ブラウザー、ビュー ワーソフト、HDD Viewer のいずれか 1 つのみ起 動してください。
- 画像と音声の同期がずれる場合があります。

#### **画像の保存**

表示している画像をPCにinegファイルとして保存します。

**1 ビューワーソフトで再生をしている画面から操作し ます。**

<span id="page-9-0"></span>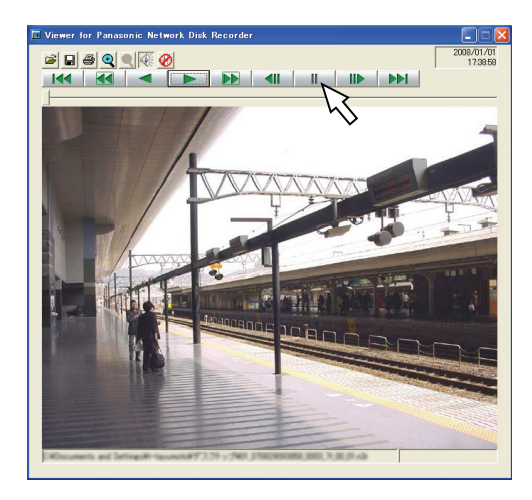

- **2 [再生一時停止(PAUSE)]ボタンをクリックします。**
- **3 [保存(SAVE)]ボタンをクリックします。** ファイルの保存先を指定する画面が表示されます。
- **4 ファイル名を入力し、ファイルの種類:JPEG(\*.jpg) を選択します。**

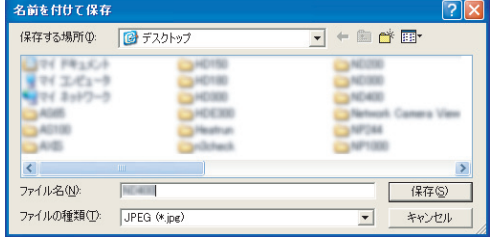

**管 理**

**5 保存先を確認し、[保存(S)]ボタンをクリックします。** 画像データが保存されます。

## **画像の取得**

#### **画像の印刷**

ビューワーソフトで再生一時停止中に、表示している画像を プリンターで印刷します。

#### **1 ビューワーソフトで画像を再生します。**

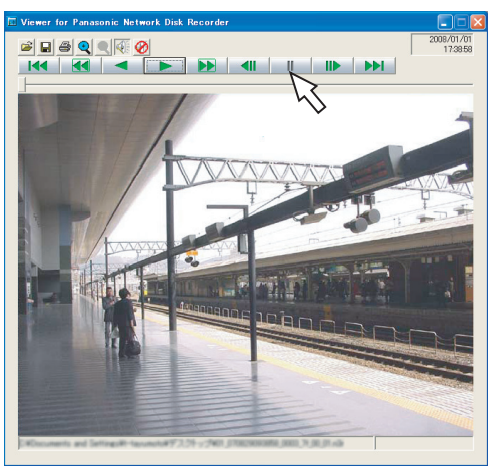

**2 印刷したい画像を表示しているときに[再生一時停止 (PAUSE)]ボタンをクリックします。**

## **3 [印刷(PRINT)]ボタンをクリックします。**

• n3r ファイルの画像を印刷すると、再生一時停止の 日時も印刷されます。

#### **改ざん検出**

ダウンロード時に、改ざん検出用のデータを付けるよう設定 されているデータの改ざん検出ができます。改ざん検出用の データを付ける操作については[、42 ページ](#page-6-0) をお読みくださ い。

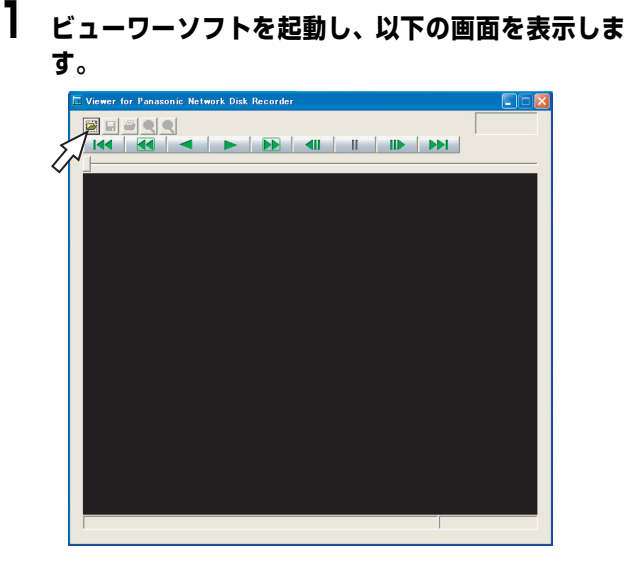

**2 [ファイルを開く(OPEN)]ボタンをクリックします。**

[ファイルを開く]画面が表示されます。

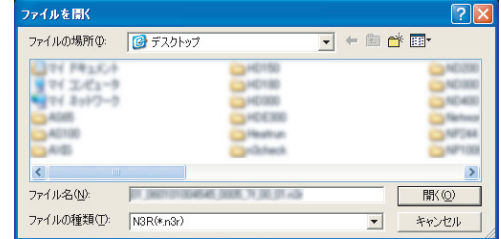

**3 ダウンロードした画像データ(ファイル名.n3r)を選 択します。**

## **4 [開く]ボタンをクリックします。**

画像が表示され、データの先頭画像が一時停止して表 示されます。

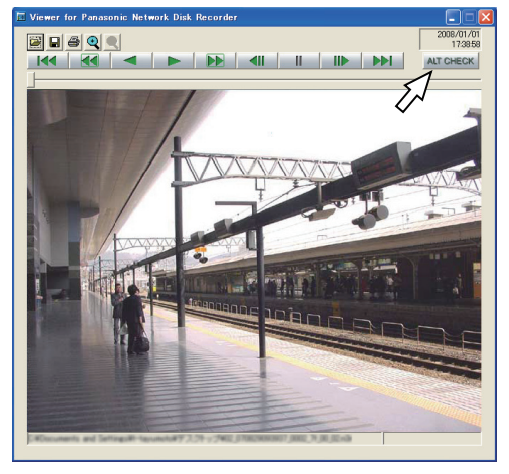

- <span id="page-10-0"></span>**5 [ALT CHECK]ボタンをクリックします。** 改ざん検出を開始します。
	- [ALT CHECK] ボタンは、改ざん検出が可能な画 像データを開いているときのみ表示されます。
		- [OK(Not Altered)]:改ざんが検出されません でした。
		- [NG (Altered)] :改ざんが検出されました。

**データ送信**

### **FTP サーバーへの送信**

<span id="page-11-2"></span><span id="page-11-0"></span>カメラの画像を FTP サーバーに送信できます。FTP サー バーへの送信は、定期的に送信する「定期送信]と、イベン ト発生時のカメラ画像を FTP サーバーに送信する[アラー ム送信]があります。

#### **定期的にカメラの画像を送信する**

<span id="page-11-1"></span>FTP サーバーに定期的にカメラの画像を送信するには、あ らかじめ設定メニューで設定します。

送信先のサーバーのディレクトリーや送信間隔、送信するカ メラ ch などの設定は設定メニューの[サーバー]で設定し ます。また、定期送信の設定は設定メニューの[定期送信] で設定します。設定については、取扱説明書 設定編(PDF ファイル)をお読みください。

[定期送信] に設定したカメラ ch の、画像の圧縮方式が  $[MPEG-4]$ の場合、定期送信はできません。

#### **イベント発生時にカメラの画像を送信する**

イベント発生時のカメラ画像を FTP サーバーに送信するに は、あらかじめ設定メニューで設定します。

送信先のサーバー名、送信するプレ録画画像・ポスト録画画 像の送信時間などの設定は、設定メニューの[アラーム送信] で設定します。また、アラーム送信の設定は設定メニューの [FTP アラーム送信]で設定します。設定については、取扱 説明書 設定編(PDF ファイル)をお読みください。

### **メール送信**

<span id="page-11-3"></span>イベントが発生すると、イベントの発生と日時を知らせる電 子メール(アラームメール)を、登録したメールアドレスに 送信して通知します。イベント発生時にアラームメールを送 信するには、あらかじめ設定メニューで設定してください (取扱説明書 設定編(PDF ファイル)参照) 。

- メール送信時、画像を 1 枚添付して送信できます。
- アラームメールの送信先は4件まで登録できます。

# **システム / ディスク情報の確認**

本機のシステムに関する情報と HDD に関する情報を確認します。

## **システム情報 ディスク情報**

<span id="page-12-0"></span>ソフトウェア、ハードウェアのバージョン情報や、MAC ア ドレス、シリアル番号、本体の内部温度、増設ユニットのソ フトウェアのバージョン情報を表示します。

**1 [設定]ボタンをクリックします。**

### **2 [メンテナンス]ボタンをクリックし、[本体情報]を クリックします。**

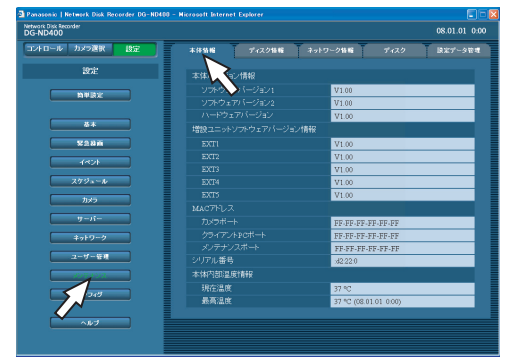

<span id="page-12-3"></span><span id="page-12-2"></span>本機の HDD や増設ユニット (EXT1 ~5) の容量と残容量 を表示します。また、選択した HDD に記録されている画像 の日時範囲を確認できます。本機のHDDについて詳しくは、 取扱説明書 設定編(PDF ファイル)をお読みください。ま た、HDD の警告をする稼働時間(アワーメーター)の設定 もできます。

<span id="page-12-1"></span>**1 [設定]ボタンをクリックします。**

### **2 [メンテナンス]ボタンをクリックし、[ディスク情報] をクリックします。**

ディスク情報画面が表示されます。

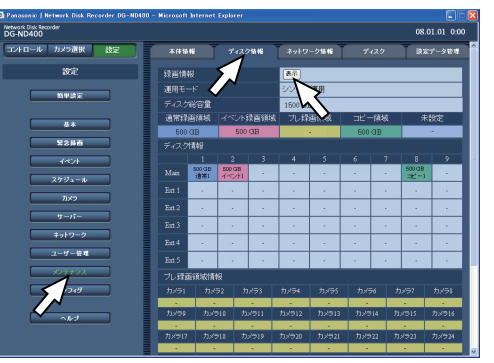

**3** [ディスク情報] の [表示] ボタンをクリックします。 各 HDD の容量とアワーメーター、各 HDD に記録さ れている画像の日時範囲が表示されます。

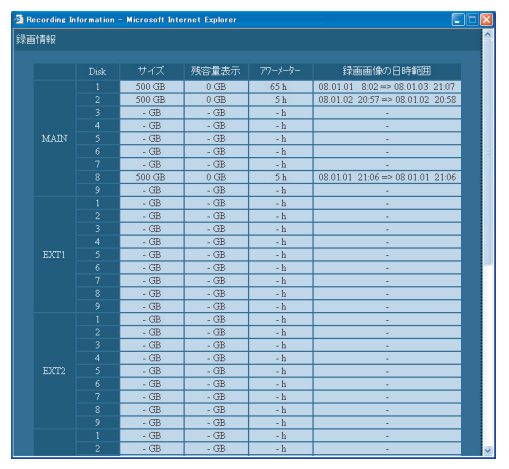

## **その他 メール通知について**

## **アラームメール**

<span id="page-13-1"></span>アラームメールには以下のように本機内に保存されたアラーム画像へのリンクアドレスが表示されます。 アラームメールの内容

ND400 (192.168.0.250)でアラームが発生しました。 発生日時:xxxx-xx-xx xx:xx:xx GMTxx:xx (例 2008-1-1 12:00:00 GMT+09:00) アラーム要因:アラーム内容とカメラ ch またはアラーム番号 を表示(例:COMMAND ALARM 5CH) アラーム画像ファイル名:電子メールに添付されているファイ ル名 URL:http://192.168.0.250/

## **障害メール**

<span id="page-13-2"></span>本機に障害が発生すると、あらかじめ登録したメールアドレスに以下の内容の電子メール(障害メール)を送信し、障害発生を 通知します。

ND400(192.168.0.250)状態通知

発生日時:2008-1-1 12:00:00 GMT+9:00

状態:障害の内容を表示(例:MAIN THERMAL ERROR)

<span id="page-13-0"></span>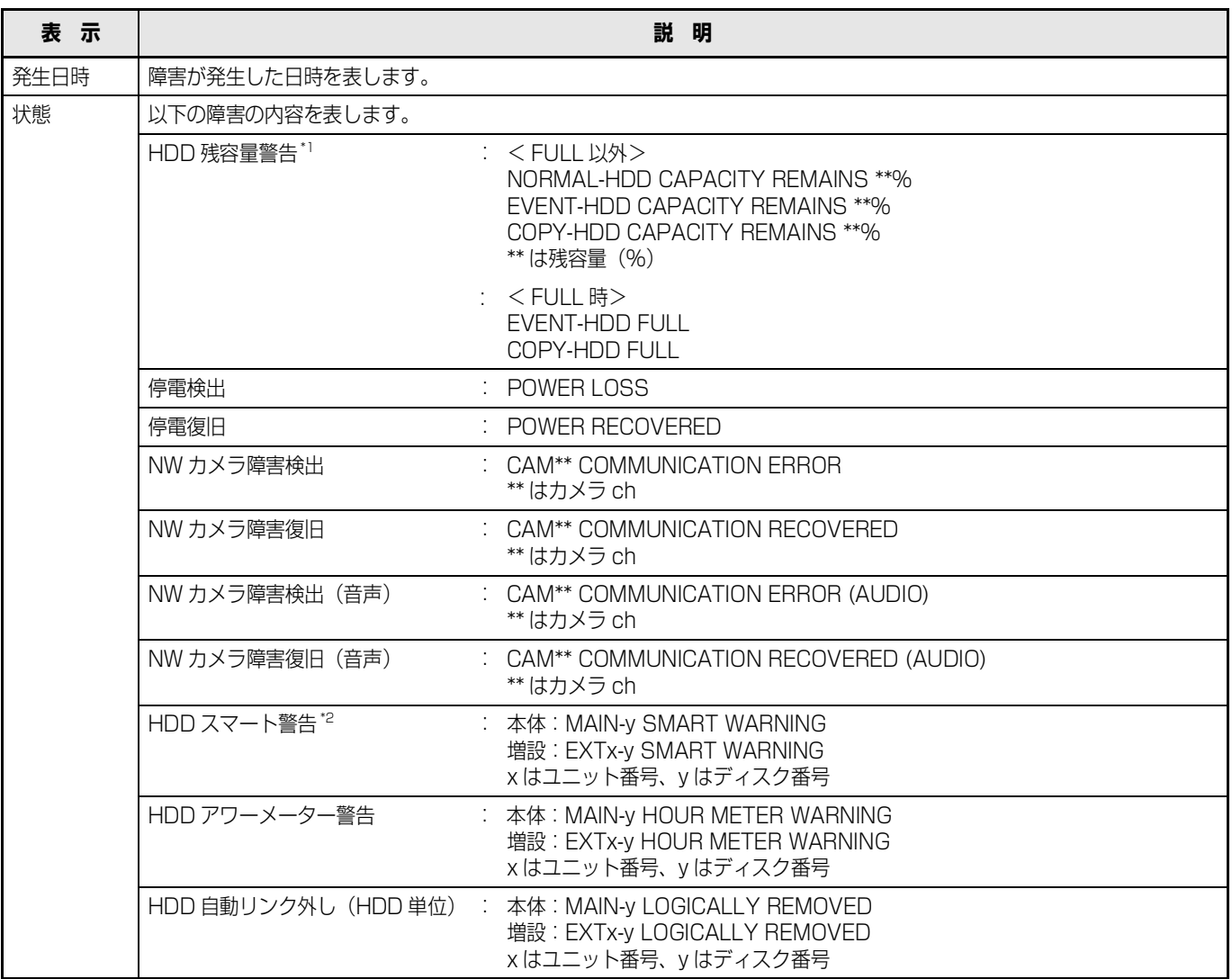

## **メール通知について**

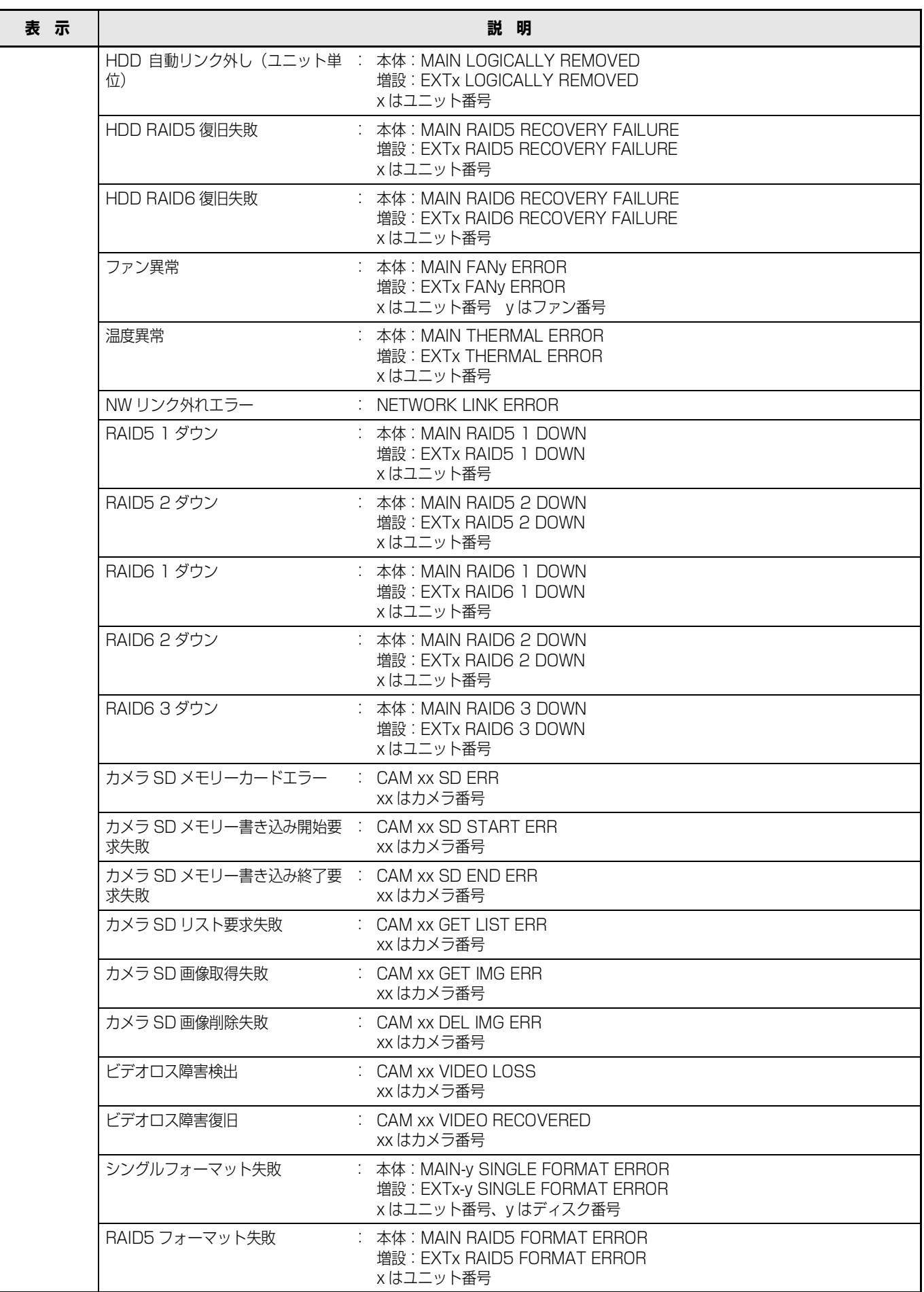

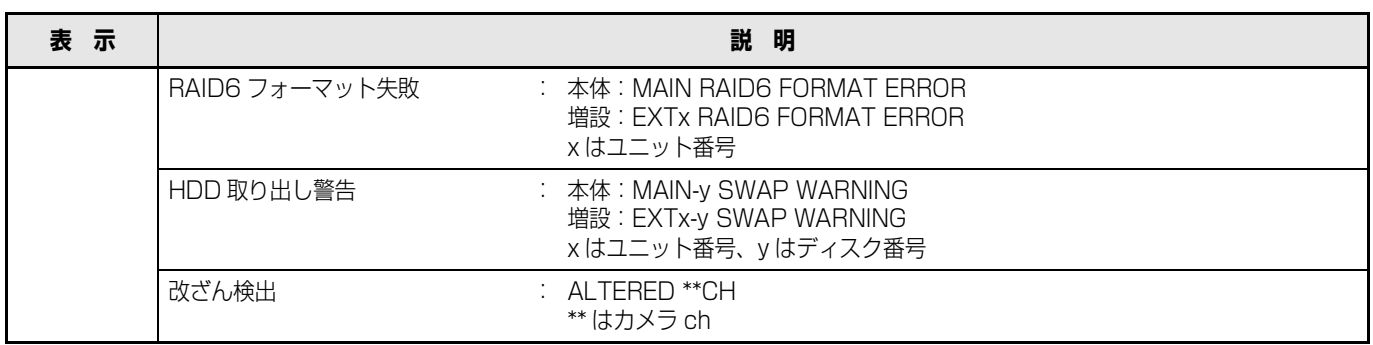

<span id="page-15-0"></span>\*1 HDD 残容量警告について

残容量が設定メニューの [メンテナンス] - [ディスク] - [残容量警告] で設定した値に達したら、< FULL 以外>の内 容で障害メールを送信します。以降、残容量が 1%減少するたびに、< FULL 以外>の内容で障害メールを送信し、残容量 がなくなると、< FULL 時>の内容で障害メールを 1 回送信します。

<span id="page-15-1"></span>\*2 RAID5 モードまたは、RAID6 モードで運用している場合は送信されません。

## **障害履歴について**

## <span id="page-16-0"></span>**障害履歴**

ここでは、障害発生の履歴(障害ログ)とネットワークの障害履歴(ネットワークログ)の内容について説明します。

<span id="page-16-4"></span><span id="page-16-3"></span><span id="page-16-2"></span><span id="page-16-1"></span>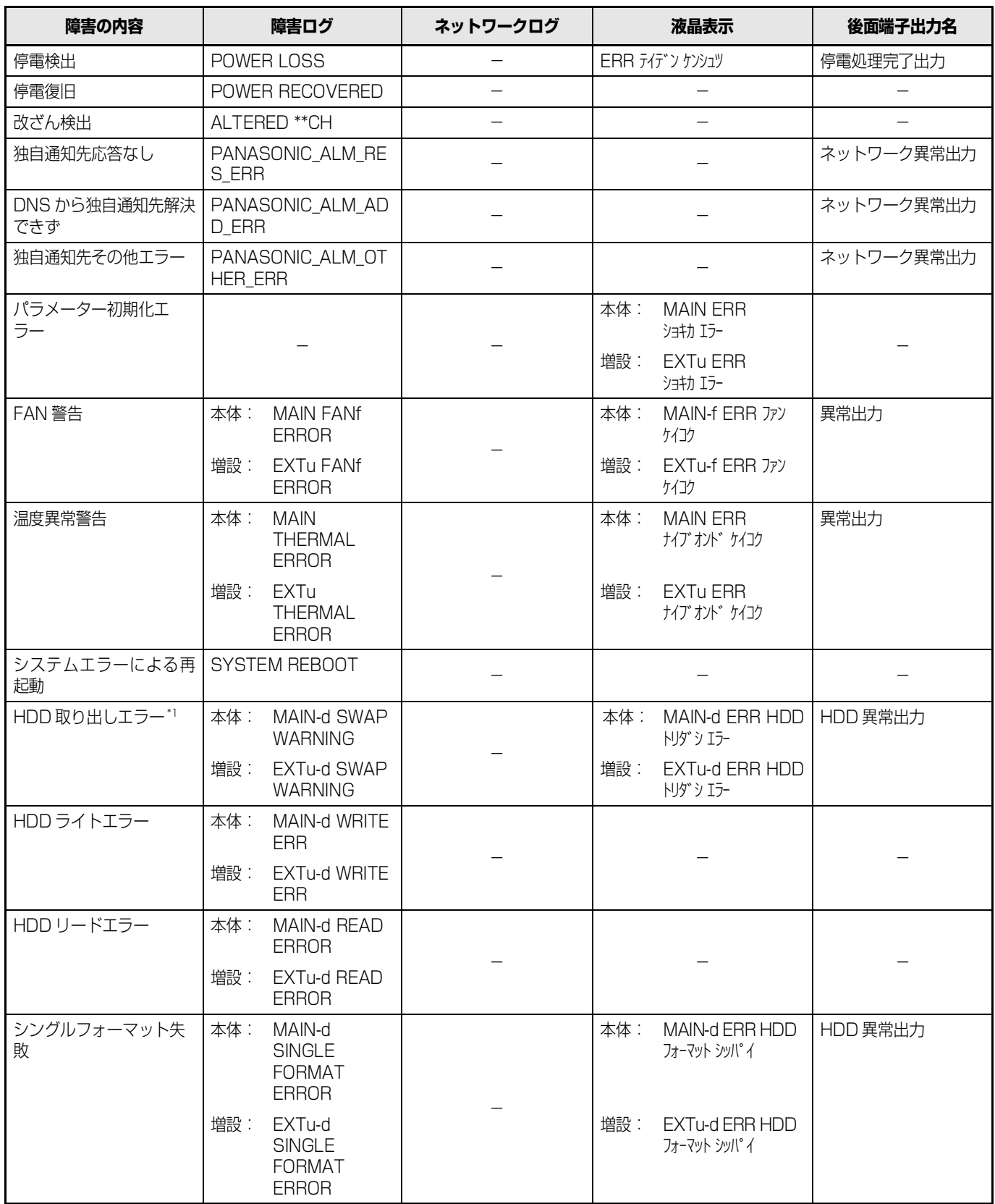

## **障害履歴について**

<span id="page-17-2"></span><span id="page-17-1"></span><span id="page-17-0"></span>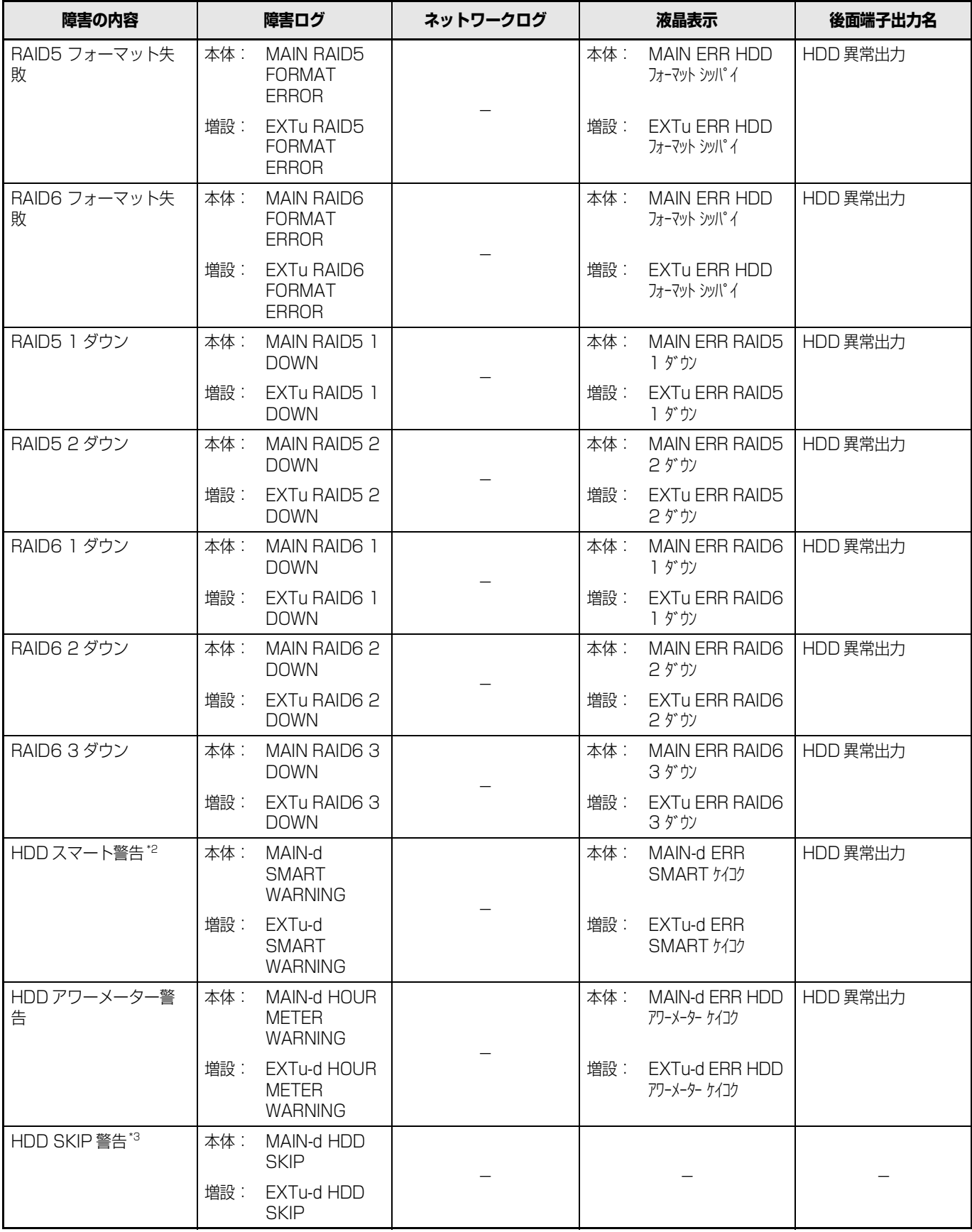

<span id="page-18-1"></span><span id="page-18-0"></span>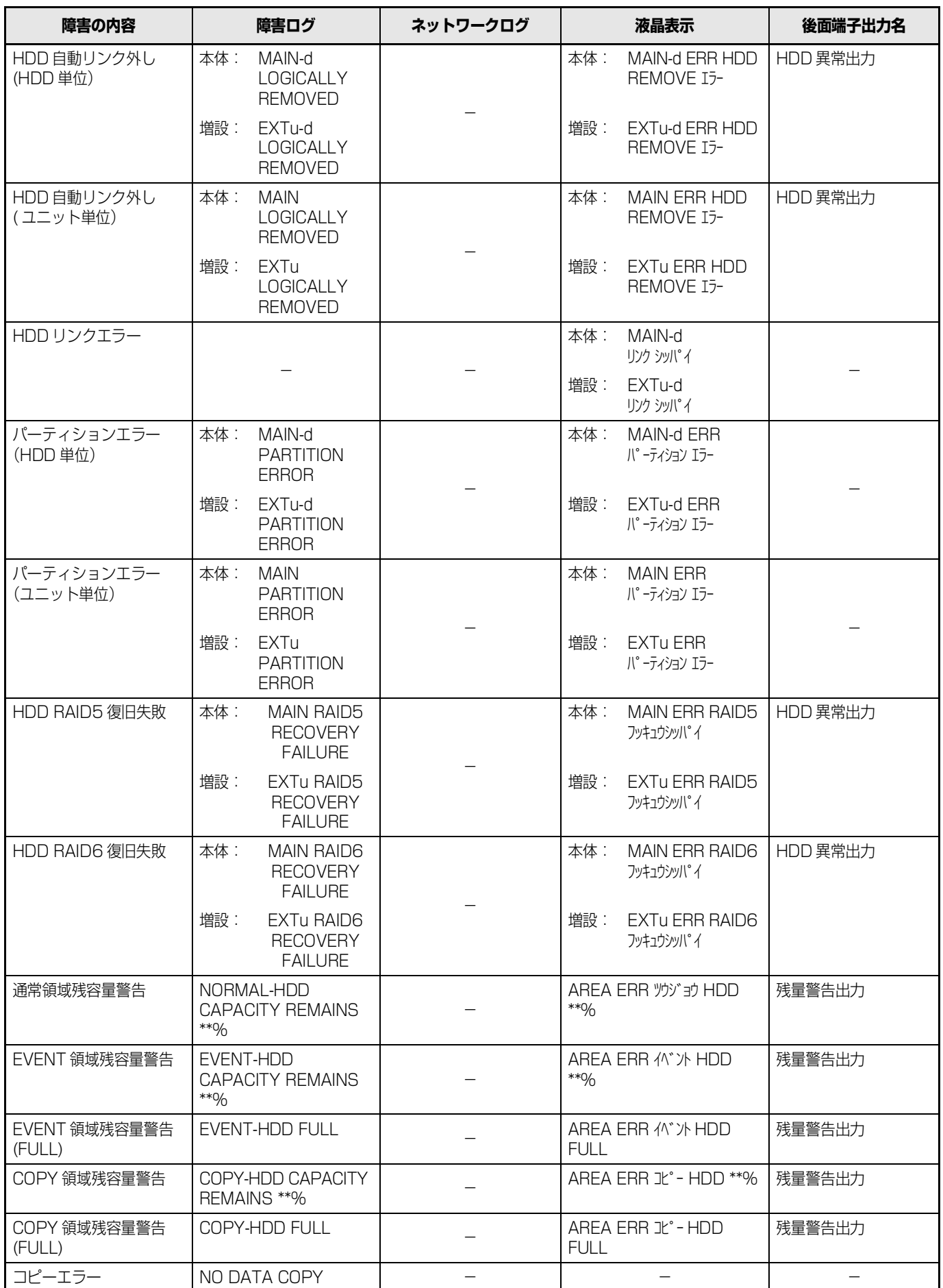

<span id="page-19-1"></span><span id="page-19-0"></span>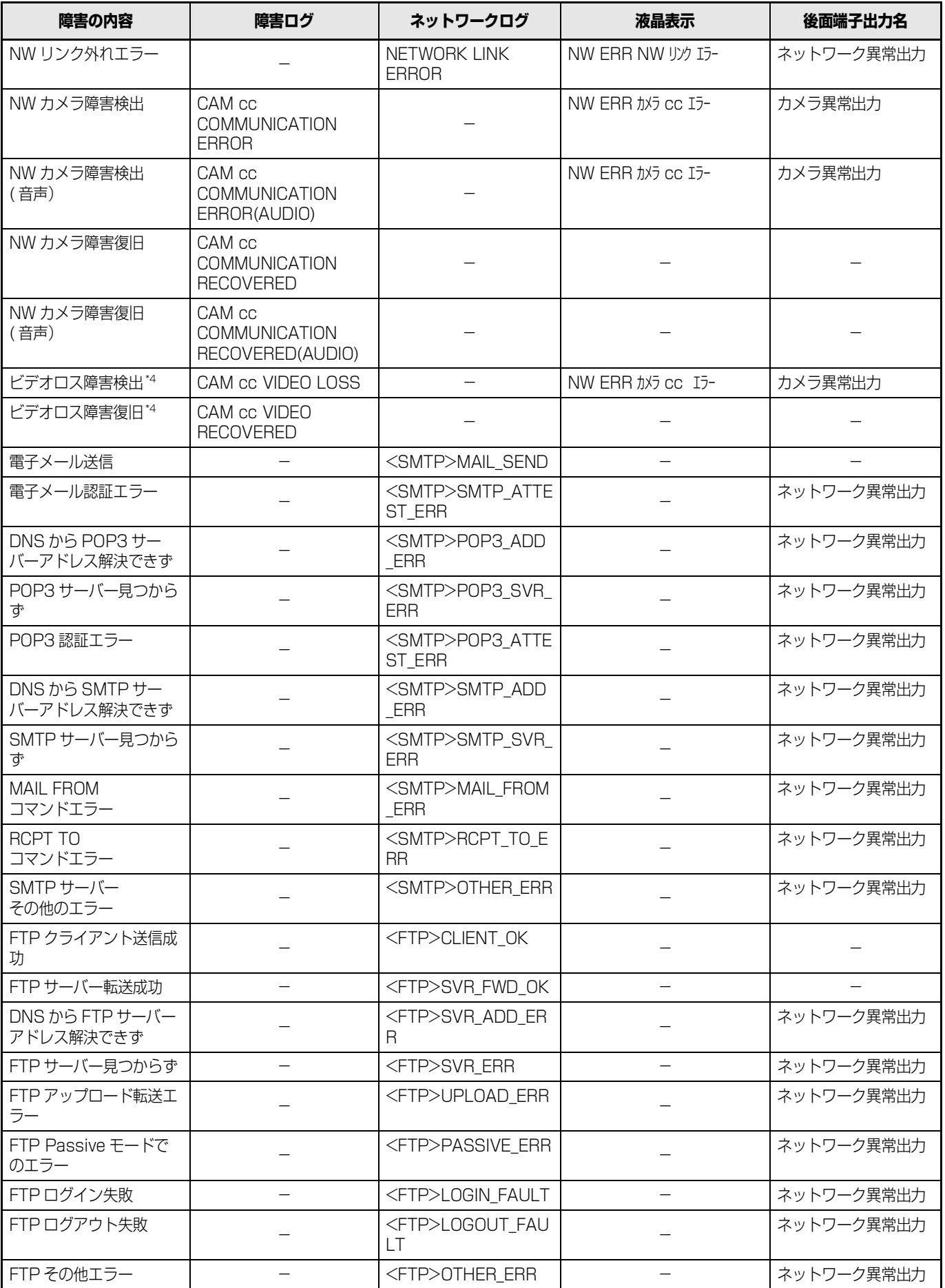

<span id="page-20-5"></span><span id="page-20-4"></span><span id="page-20-3"></span><span id="page-20-2"></span><span id="page-20-1"></span><span id="page-20-0"></span>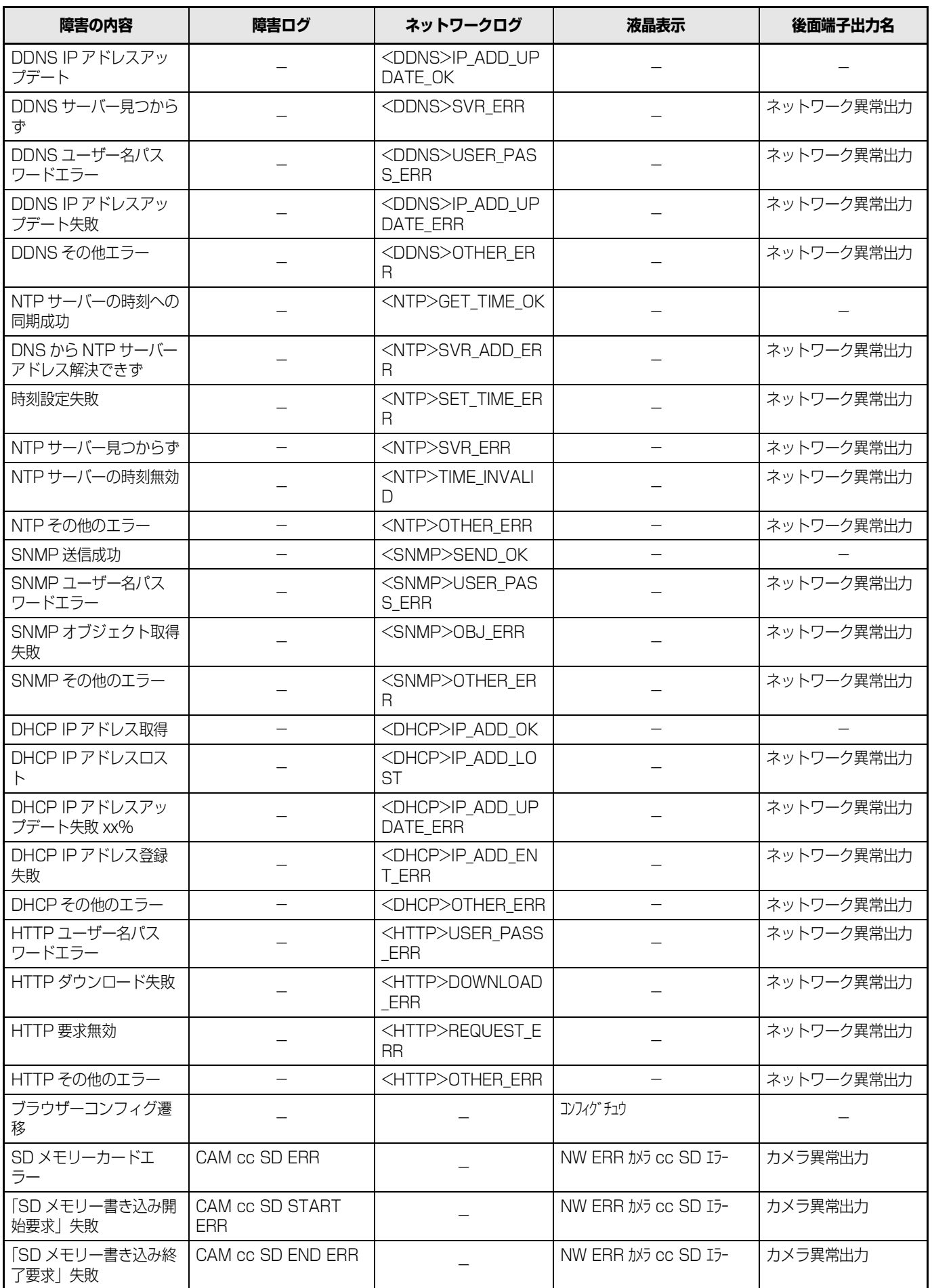

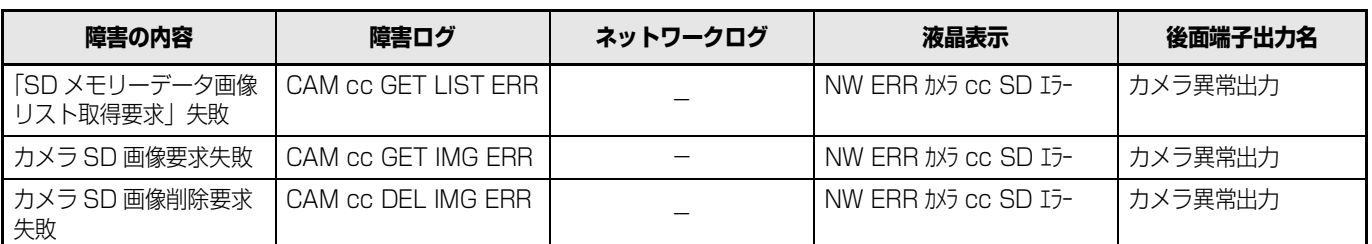

<span id="page-21-0"></span>\*1 HDD 取り出しエラーとは、運用中に[USE]ボタンを押さずに HDD を取り出した場合に発生するエラーです。

<span id="page-21-1"></span>\*2 RAID5 モードまたは、RAID6 モードで運用している場合は、障害ログのみ表示され、液晶表示、後面端子へは出力されま せん。

<span id="page-21-2"></span>\*3 HDD SKIP とは、HDD 書き込みなどのエラーが発生したときに次の HDD に移動し録画を継続する機能です。

<span id="page-21-3"></span>\*4 ビデオロスとは、DG-NT304 / DG-NT314 と接続されているカメラ間の障害です。本機が DG-NT304 のビデオロス 障害を受信するためには、DG-NT304 / DG-NT314 のアラーム独自通知設定と本機のサイトアラーム有効設定が必要で す。

表中の記号の意味について[は 58 ページ](#page-22-0) をお読みください。

## **エラー動作について**

## <span id="page-22-0"></span>**エラー動作**

<span id="page-22-1"></span>本機の主なエラー動作および対処方法です。記載以外のエラーについては販売店に相談してください。

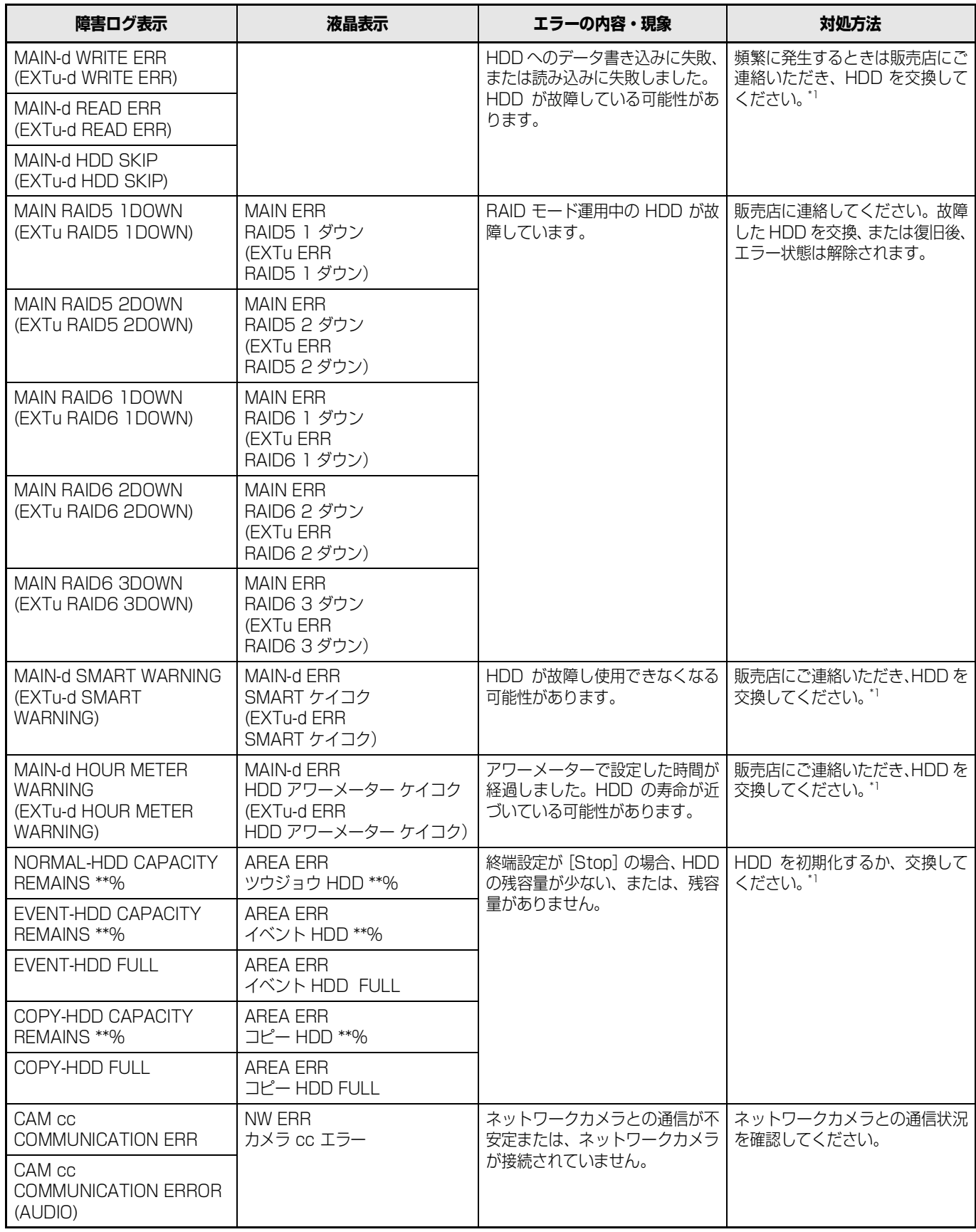

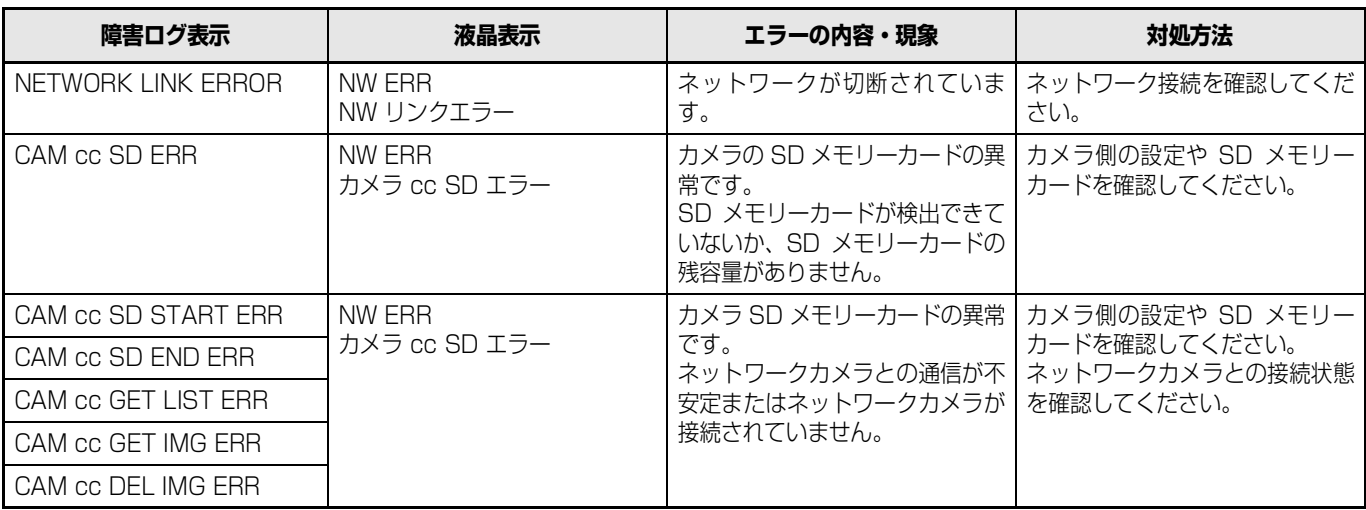

<span id="page-23-0"></span>\*1 HDD の交換は販売店に連絡してください。

() 内は増設ユニット (WJ-HDE400) でエラーが発生した場合に表示されるメッセージです。

#### **表中の記号の意味**

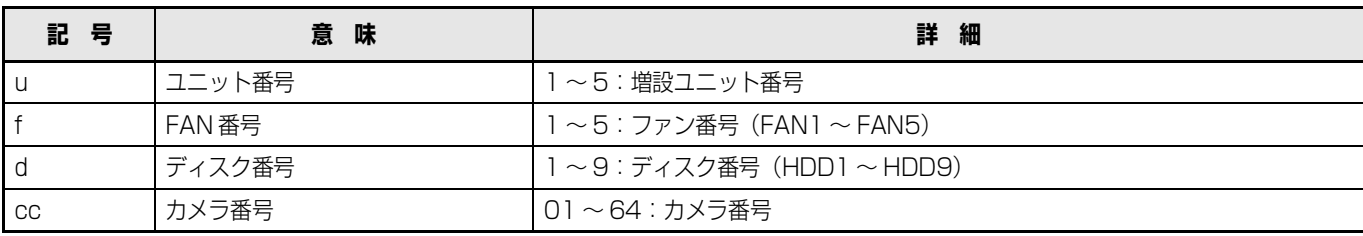

## **こんなときは**

修理を依頼される前に、この表で症状を確かめてください。これらの処置をしても直らないときやわからないとき、この表以外 の症状のとき、または設定・工事に関係する内容のときは、お買い上げの販売店に相談してください。

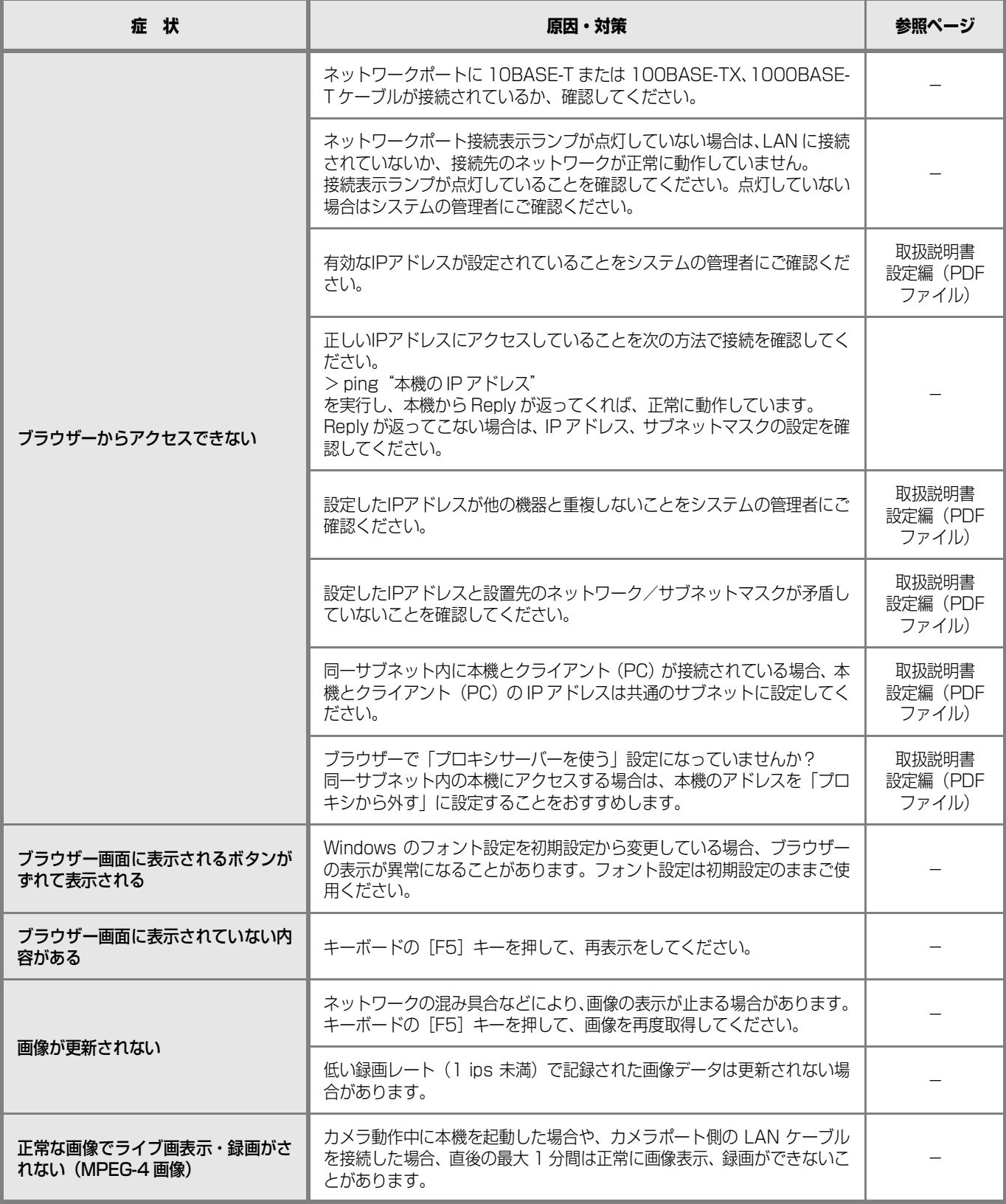

## **故障かな !?**

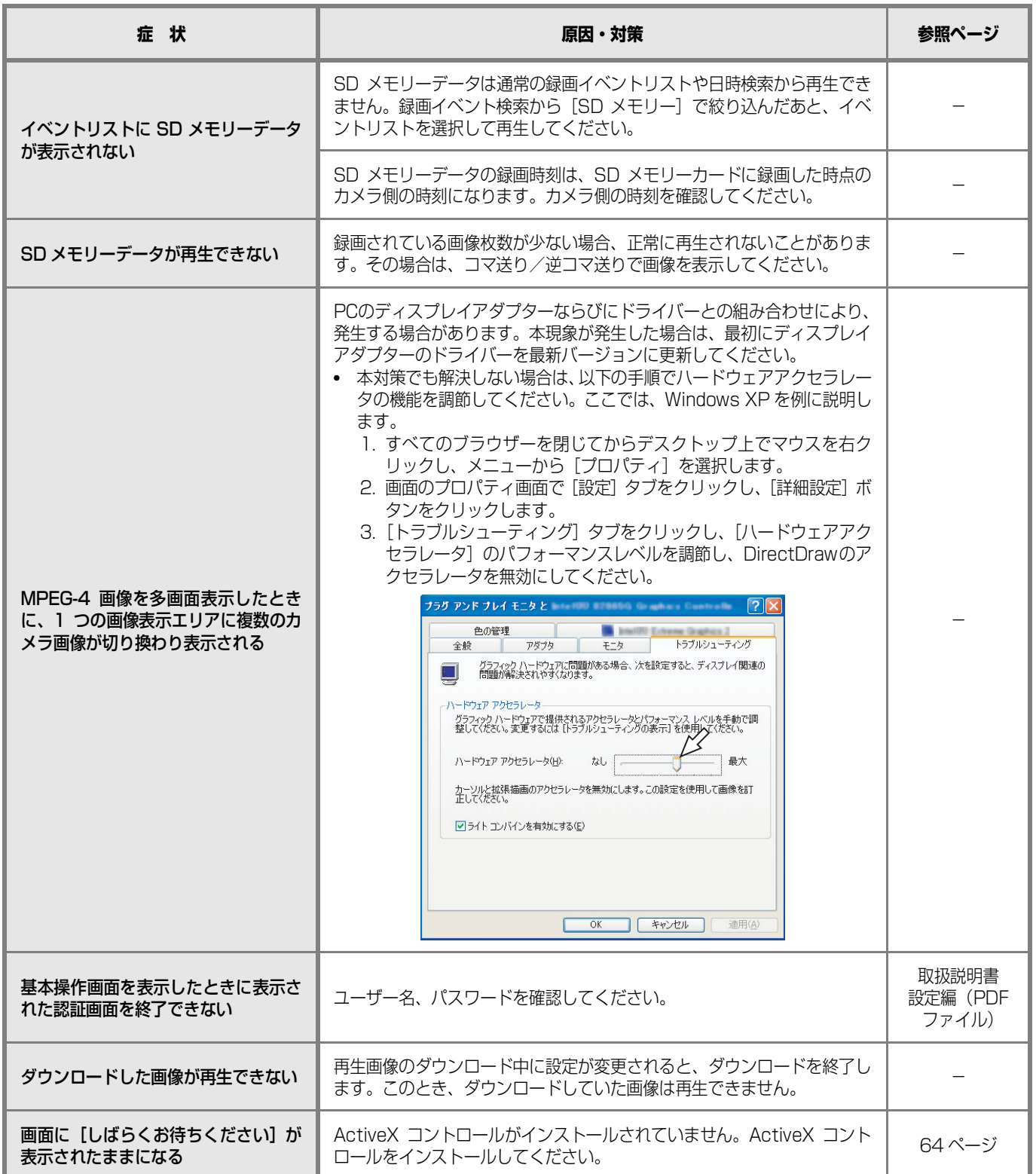

## **故障かな !?**

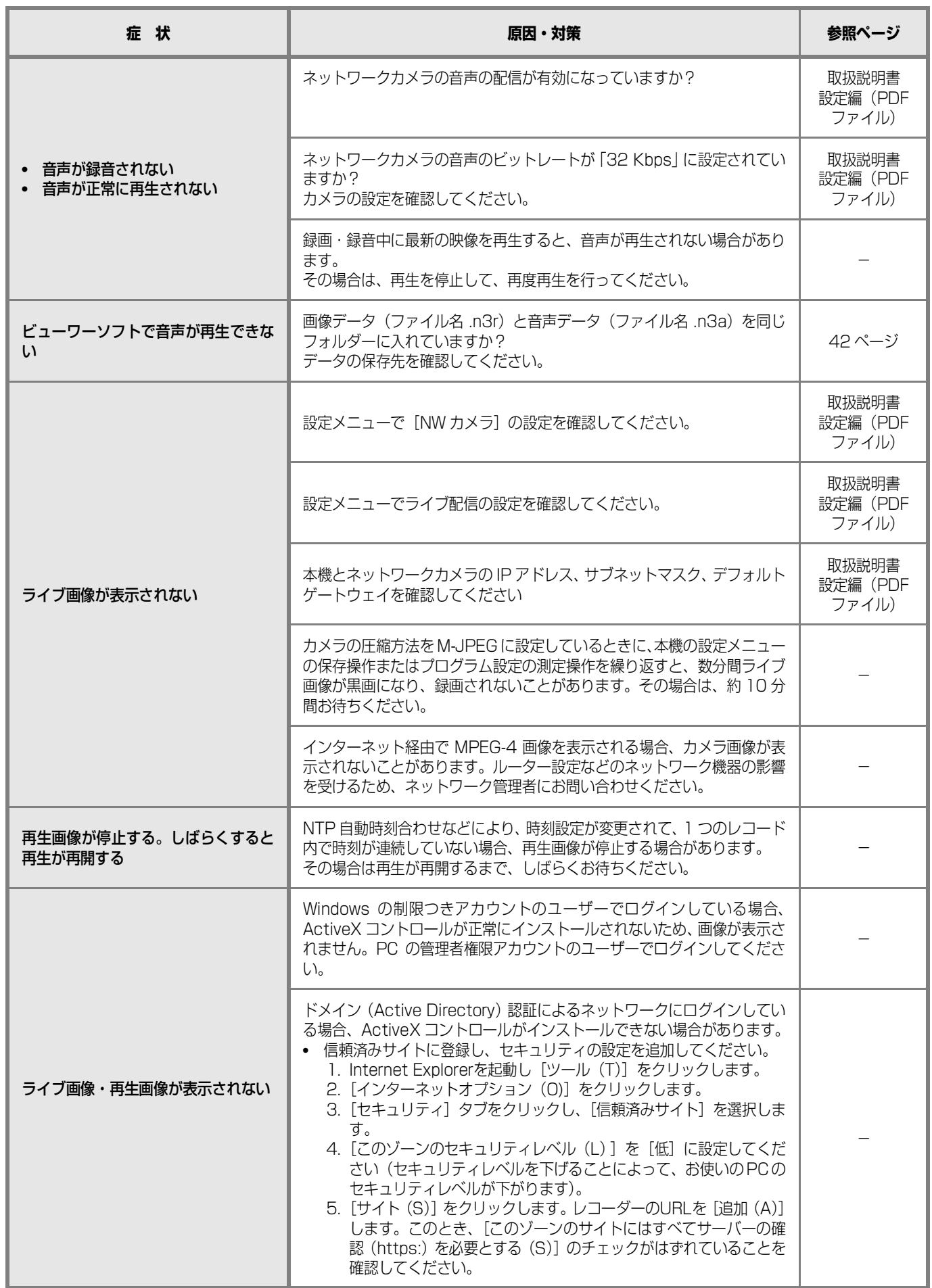

## **故障かな !?**

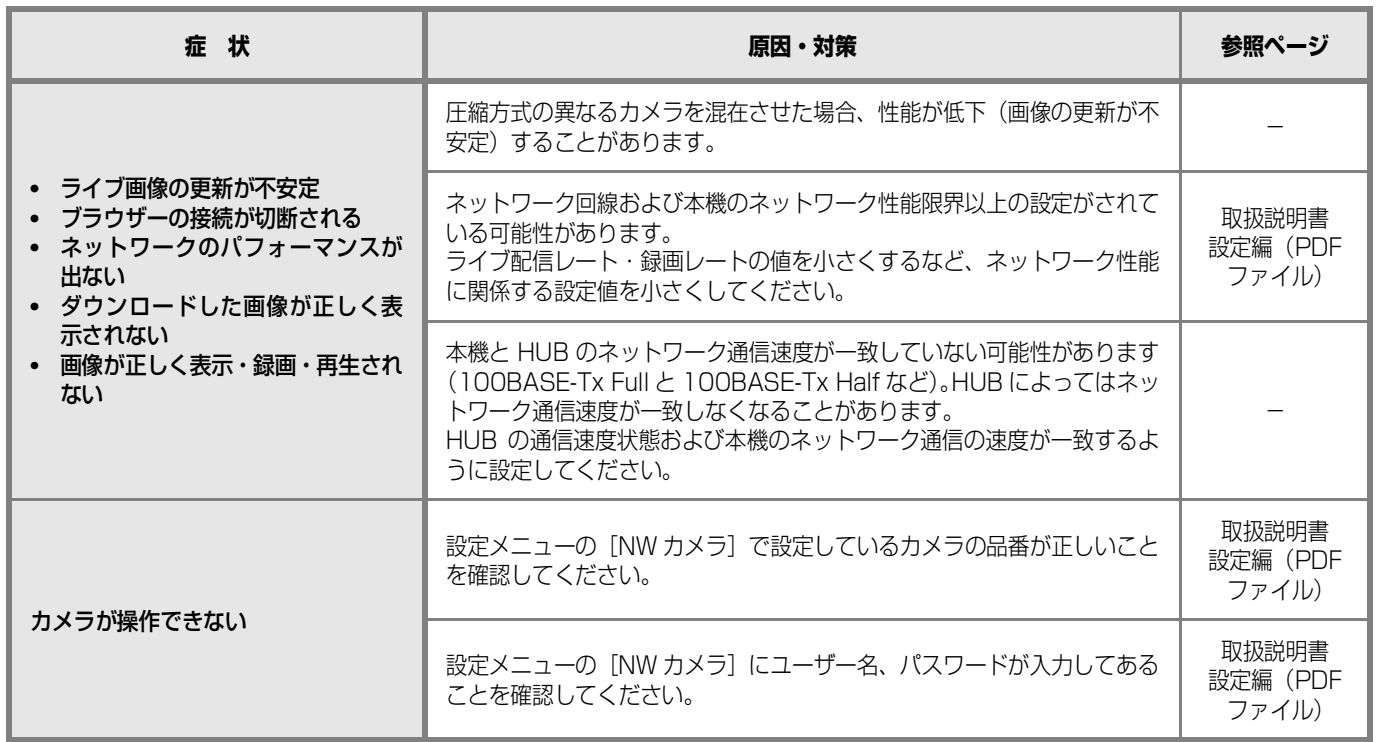

## <span id="page-28-0"></span>**メッセージ表示**

<span id="page-28-1"></span>OS 環境によっては、下記の現象が発生することがあります。現象が発生した場合は、それぞれの対応方法を実施してください。 なお、下記の対応方法により、他のアプリケーションの動作へ影響を与えたりセキュリティ低下を及ぼすことはありません。 現象、対応方法で使用している「情報バー」とは、Internet Explorer のアドレスバーの下に表示されるメッセージバーのこと です。

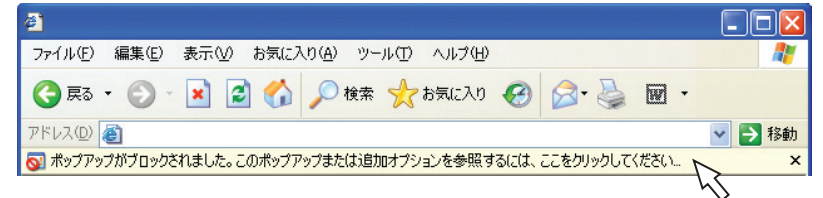

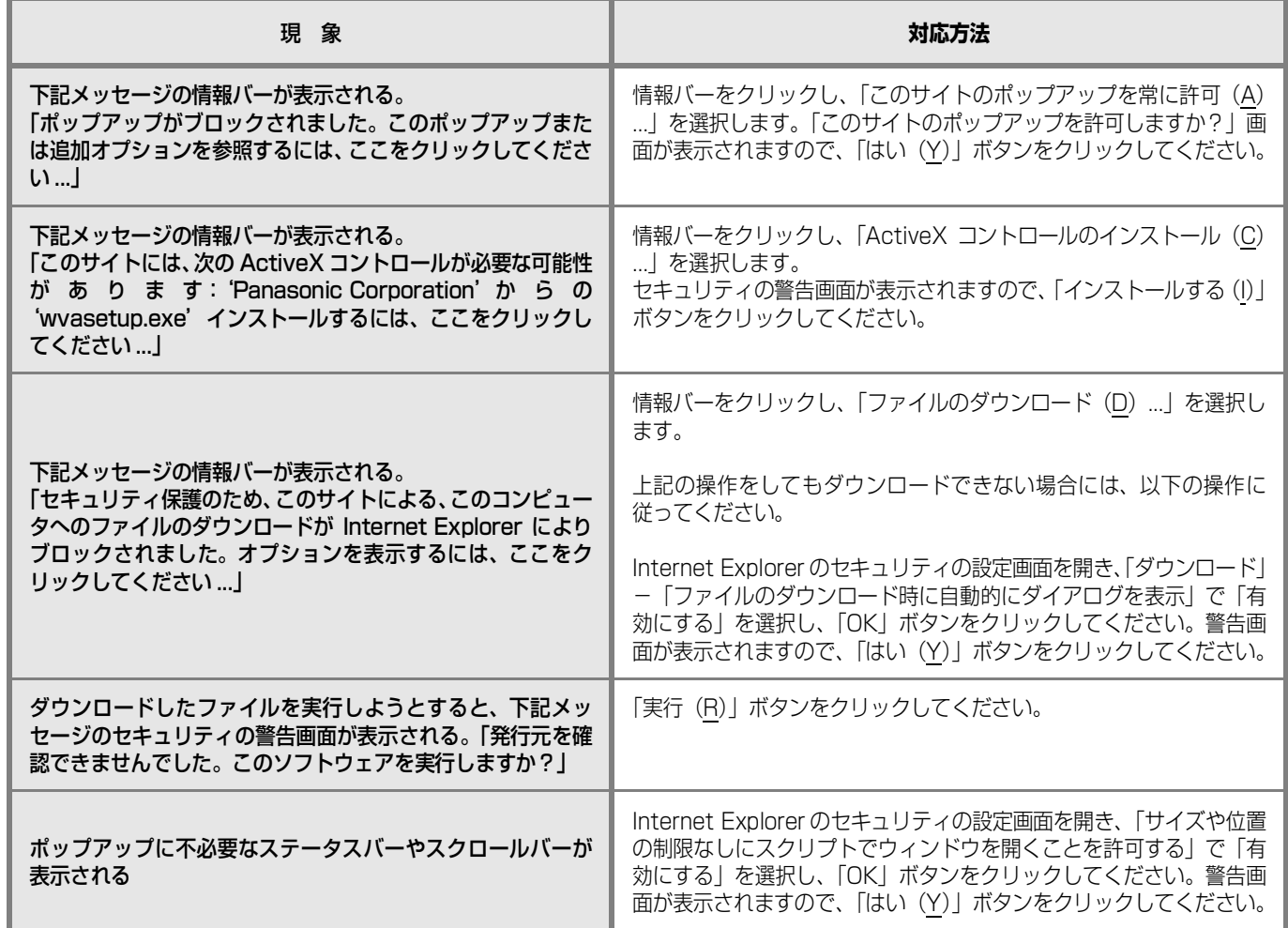

## **用語・記号について**

本書では、以下の用語および記号を用いて説明しています。

#### **DDNS**

DNS サーバー情報を自動的に書き換え、情報の差分だけを DNS サーバー間で転送できるようにした技術です。これに より DNS サーバーの情報更新に必要なデータ転送量を減ら せ、ネットワークの負荷を少なくできます。

#### **DHCP**

PC がネットワークに接続する際に必要な情報をサーバーか ら自動的に取得するためのプロトコルです。

#### **DHCP サーバー**

ネットワークに関連した情報((デフォルト)ゲートウェイ サーバーやクライアントに割り当てられる IP アドレスの範 囲など)を保持しており、クライアントから要求がくるとそ れらの情報を割り振ります。

#### **DNS**

ネットワーク環境上で使用される IP アドレスは、覚えにく く実用的ではありません。そのため、PC にわかりやすい名 前(ドメイン名)を付け、それを IP アドレスに変換して通 信を行います。このドメイン名と IP アドレスを対応させる しくみです。

#### **FTP**

ネットワークでファイルを転送するときに使われる代表的 なプロトコルです。

#### **HDD**

ハードディスクドライブ (大容量記憶装置の 1 つ)のことで す。本機はハードディスクにカメラの画像を録画します。

#### **HTML**

HTML は文書の論理構造や見栄えなどを記述するために使 用されるマークアップ言語です。文書の中に画像や音声、動 画、他の文書へのリンクなどもできるようになります。 HTML で記述された文書を閲覧するにはウェブブラウザー を使用します。

#### **IP アドレス**

インターネットやイントラネットなどの IP ネットワークに 接続された PC や通信機器 1 台 1 台に割り振られた識別番 号のことです。特にインターネット上ではこの数値に重複が ないように割り振っておいてください。

#### **IP マスカレード**

1 つのグローバルアドレスを複数の PC で共有する技術で す。NAT と異なり TCP/UDP のポート番号まで動的に変換 されるため、1 つのグローバルアドレスで複数のマシンから 同時に接続できます。

#### **LAN**

同じ建物の中やフロア内、キャンパスなど比較的狭い地域に ある PC やプリンターなどを接続し、データをやり取りする ネットワークのことです。

#### **M-JPEG**

カメラから連続的に JPEG 画像を送信してくる動画方式で す。カメラ側から画像を 1 枚 1 枚取得する方式に比べ、ネッ トワークの負担は下がりますが、カメラ側の状態により配信 レートは変動します。カメラによっては JPEG と表現され る場合があります。

#### **MAC アドレス**

ネットワーク機器に割り付けられる固有の物理アドレスで す。これを元に機器間のデータの送受信が行われます。

#### **NAT(Network Address Translation)**

1 つのグローバルアドレスを複数の PC で共有する技術で す。

#### **NTP(Network Time Protocol)**

ネットワークに接続された機器の内部時計を正しく調整す るプロトコルです。

#### **POP 3**

インターネットやイントラネット上で、電子メールを保存し ているサーバーからメールを受信するためのプロトコルで す。

#### **POP 3 サーバー**

現在最も普及しているメール受信プロトコルである POP3 に対応しているサーバーです。

#### **PoE(Power over Ethernet)**

イーサネットケーブルを利用して、データと電力を同時に供 給する技術です。2003 年 6 月に「IEEE 802.3af」とし て標準化されました。

#### **PoE 給電ハブ**

PoE機能を持ったスイッチングハブです。最大48V 15.4W の電力をカメラなどに給電できます。

#### **RAID(RAID5)**

Redundant Arrays of Inexpensive Disks 5 の略称で、 HDD を複数台用いてアクセスを分散させ、高速、大容量で 信頼性の高いディスク装置を実現するための技術を指しま す。1 台の HDD に障害が発生しても、他の HDD に記録さ れているエラー訂正データを元に障害が発生した HDD の データを復元できます(RAID5 は、3 台以上の HDD が接 続されているときに使用できます。また、同時に 2 台以上の HDDに障害が発生したときは、障害が発生したHDDのデー タの復元はできません)。

#### **RAID(RAID6)**

Redundant Arrays of Inexpensive Disks 6 の略称で、 HDD を複数台用いてアクセスを分散させ、高速、大容量で 信頼性の高いディスク装置を実現するための技術を指しま す。2 台の HDD に障害が発生しても、他の HDD に記録さ れているエラー訂正データを元に障害が発生した HDD の データを復元できます(RAID6 は、4 台以上の HDD が接 続されているときに使用できます。また、同時に 3 台以上の HDDに障害が発生したときは、障害が発生したHDDのデー タの復元はできません)。

#### **SD メモリーバックアップ、SD メモリーデータ**

SD メモリーバックアップとは、本機に設定されているタイ ムテーブル録画の時間内にカメラとの通信ができなくなっ た場合、カメラに搭載されている SD メモリーカードに画像 を保存しておけるカメラ側の機能です。SD メモリーデータ とはその録画画像のことを言います。

#### **SMTP**

インターネットやイントラネットで電子メールを送信する ためのプロトコルです。サーバー間でメールのやり取りをし たり、クライアントがサーバーにメールを送信するときに使 われます。

#### **SMTP サーバー**

最も普及しているメール送信プロトコルである SMTP に対 応しているサーバーです。

#### **SMTP 認証**

メール送信に使うプロトコルである SMTP にユーザー認証 機能を追加した仕様です。SMTP サーバーとクライアント との間でユーザーアカウントとパスワードの認証を行いま す。このため、SMTP サーバーとクライアントの双方が SMTP 認証対応していなければなりません。

#### **SNMP**

ルーターや PC、カメラ、ネットワークディスクレコーダー など、ネットワークに接続された通信機器をネットワーク経 由で監視・制御するためのプロトコルです。

#### **TCP/IP**

インターネットやイントラネットで標準的に使われるプロ トコルです。

#### **URL**

インターネット上にある文書や画像などの情報資源のある 場所を指し示す記述方式で、インターネットにおける情報の 「住所」にあたります。

#### **VPN**

公衆回線を専用回線のように利用できるサービスです。コス トのかかる専用回線の代替になる新しい通信として企業を 中心に浸透しています。認証技術や暗号化を用いて保護され た回線を提供するサービスもあります。

#### **WAN**

電話回線や専用線を使って、本社-支社間など地理的に離れ た地点にある PC 同士を接続し、データをやり取りします。

#### **ActiveX コントロール**

Microsoft 社が開発したソフトウェアの部品化技術。イン ターネットやイントラネットを通じてウェブサーバーから ダウンロードされ、Internet Explorer に機能を追加する形 で使用されます。本機では、動画を表示するために使用して います。

#### **イベント**

本機が特別な動作(イベント動作)を開始するきっかけとな る事象を表します。イベントには、端子アラーム、コマンド アラーム、サイトアラームがあります。

#### **イベント録画**

イベント発生時に自動で録画/録音を開始する機能です。イ ベント録画にはイベント発生前の画像を記録するプレ録画 と、イベント発生後の画像を記録するポスト録画がありま す。

#### **インターネット**

全世界のネットワークを相互に接続した巨大な PC ネット ワークです。インターネット上では機種の違う PC が通信が できます。

#### **イーサネット**

Xerox 社などによって開発された LAN 通信方式です。

#### **ウェブブラウザー**

Webページを閲覧するためのアプリケーションソフトです。 インターネットから HTML ファイルや画像ファイル、音楽 ファイルなどをダウンロードし、レイアウトを解析して表 示・再生します。Microsoft 社の Internet Explorer などが あります。

#### **動き自動検出 (VMD: Video Motion Detection)**

画像内の物体の動きを自動的に検出するカメラの機能です。 本機は、カメラから送信される VMD 情報を録画し、録画 画像から動きが検出された日時のみを検索する VMD サー チ機能[\\*](#page-30-0) があります。

<span id="page-30-0"></span>\* VMD サーチ機能対応カメラについては、「readme.txt」 をお読みください。

#### **解像度**

本機がカメラ画像を録画する際の画像や画質の滑らかさの 基準を表します。本機では、画面上に表示されるドット数で 表し、水平720ドット、垂直480ドットの場合、720-480 と表記します。

#### **カメラ操作**

本機に接続したコンビネーションカメラのパン・チルト(水 平・垂直位置)、ズーム(画像の拡大・縮小)、フォーカス (焦点)、明るさ(レンズの絞り)、プリセット動作(指定水 平・垂直位置への移動)、オート機能(カメラの自動回転な ど)の操作のことです。

#### **外部録画モード**

本機に接続した外部スイッチを使用して、録画設定・イベン ト動作設定などが設定されているタイムテーブルを切り換 える機能です。

#### **緊急録画**

本機に接続した外部スイッチを使用して、緊急事態が発生し たときなどに優先的に録画/録音をする機能です。

#### **グローバルアドレス**

インターネットに接続された機器に 1 つ 1 つ割り振られた IP アドレスです。インターネット上の住所に相当するもの で、インターネット通信の際には必ず使用されます。これに 対し、組織内のネットワークで自動に割り振ることができる プライベート(IP)アドレスがあります。

#### **ケーブルモデム**

CATV の回線を使って、インターネットに接続するための装 置です。電話回線におけるモデムの役割を果たすため、ケー ブルモデムと呼びます。シリアルポートを使う通常のモデム とは異なり、PC とはイーサネットを通じて接続します。

#### **サブネット**

大きなネットワークを複数の小さなネットワークに分割し て管理する際の管理単位となる小さなネットワークです。大 企業などではネットワーク管理や回線の分配を効率よく行 うために、ネットワークをいくつかの小さな単位に分割して 管理する場合があります。このような場合に、管理単位とな る小さなネットワークをサブネットと言います。

#### **サブネットマスク**

サブネットマスクは、IP アドレスのうちネットワークアドレ スとホストアドレスを識別するための32ビットの数値です (IPv4 の場合 )。

#### **システムの管理者**

本機の設置/運用に関する設定責任および権限を持った人 のことです。

#### **シーケンス**

カメラの画像を決められた順番で自動的に切り換えて表示 する機能です。本機は、ライブ画像を表示しているときに シーケンスができます。

#### **スケジュール録画**

あらかじめ設定した時間帯に自動で録画/録音を開始・終了 する機能です。

#### **セカンダリーサーバー**

DNSサーバーは通常2系統以上用意することになっており、 そのうちの副系統(サブ)のサーバーです。主系統(プライ マリー)のサーバーにトラブルが発生したときなどに処理を 肩代わりします。

#### **全二重**

双方向通信で、独立した送信回線と受信回線を用意し、送信 と受信を同時に行えるようにした通信方式のことです。

#### **多画面表示**

本機は、ライブ画像表示・再生画像表示のときに、複数のカ メラ ch の画像を同時に表示できます。

#### **ディスクコンフィグ**

HDD の交換・抜き取り・追加をした場合は、HDD の設定 をしてください。ディスクコンフィグとは、HDD の設定を するメニューのことです。

#### **デフォルトゲートウェイ**

組織内の LAN などのネットワークから外部のネットワーク のPCへアクセスするために使用する窓口となるネットワー ク機器のことです。送信先のIPアドレスに特定のゲートウェ イを指定していない場合には、デフォルトゲートウェイに データが送信されます。

#### **電子ズーム**

ライブ画像・再生画像を拡大表示する機能です。カメラ操作 のズーム機能はカメラが持つズーム機能で画像を拡大表示 するのに対し、電子ズーム機能は本機内で画像の拡大処理を して表示します。

#### **半二重**

双方向通信で、1 つの通信回線を使用して、送信と受信を切 り換えながら通信する方式のことです。

#### **ビットレート**

単位時間あたりに何ビットのデータが処理または送受信さ れるかを表します。単位としては一般的に「ビット毎秒」 (bps:bits per second)が使われます。映像データや音 声データがどのくらいの圧縮をしているかを表したり、通信 回線が1秒間にどのくらいのデータを送受信できるかを表し たりするのに使います。

#### **ファイアウォール**

インターネットなどの外部のネットワークを利用する際の セキュリティの 1 つです。

#### **ブロードバンドルーター**

ADSL や光ファイバーなど高速な回線でインターネットに 接続する際に使うルーターです。

#### **プライベートアドレス**

主に組織内の LAN など、ネットワークに接続されたときに 割り振られた IP アドレスです。 プライベート (IP) アドレ スは申請を行わなくても組織内で自由に割り振ることがで きます。ただし、プライベート(IP)アドレスだけでは、イ ンターネット通信ができないためグローバル(IP)アドレス を割り振られたルーターなどの機器で中継する必要があり ます。

#### **プライマリーサーバー**

DNSサーバーは通常2系統以上用意することになっており、 そのうちの主系統(メイン)のサーバーです。

#### **プラグインソフトウェア**

アプリケーションソフトウェアに機能を追加するための小 さなプログラムです。

#### **プロキシサーバー**

組織内のネットワークとインターネットとの境界で、内部 ネットワークの「代理(プロキシ)」として、インターネッ トとの接続を行う PC やソフトウェアを意味します。内部 ネットワークからの特定接続の許可や、外部ネットワークか らの不正なアクセスの遮断を行います。

#### **プロトコル**

さまざまな情報を種類の異なる複数のPCなどでデータを交 換する際の通信規約(約束事)の集合です。インターネット では「TCP/IP」というプロトコルが基盤になっており、そ のうえでさらに「http」や「ftp」などの用途別のプロトコ ルに従って、情報の送受信が行われています。

#### **ポート番号**

インターネット上の通信(TCP、UDP など)で、複数の相 手と同時に接続するために、IP アドレスの下に設けられたサ ブ(補助)アドレスです。

#### **マニュアル録画**

[録画]ボタン、[録画停止]ボタンをクリックして手動で録 画/録音を開始・終了する機能です。

#### **マルチキャスト**

ネットワーク内で、複数の相手を指定して同じデータを送信 することです。

#### **ユニキャスト**

ネットワーク内で、1 つの IP アドレスを指定して特定の相 手にデータを送信することです。

#### **ルーター**

異なるネットワーク間の中継点に設置して、ネットワークを 介して送信されるデータをきちんと目的の場所に届ける役 目を持っています。ネットワーク内を流れてきたデータが外 部のネットワークあてであれば、ルーターはそのデータを外 部に送り出し、ルーターはそのときにどういう経路でデータ を配信するかまで判断し、最適なルートに送り出していま す。

#### **録画レート(ips、I-Frame)**

録画画像を再生したときの動きの滑らかさを決める単位で す。ips は 1 秒間の記録コマ数を表します。数字が大きいほ ど滑らかな動きになりますが、録画可能時間は短くなりま す。I-Frame はカメラ側で設定されているリフレッシュ周期 のことを表します。

# 索引

#### 英数

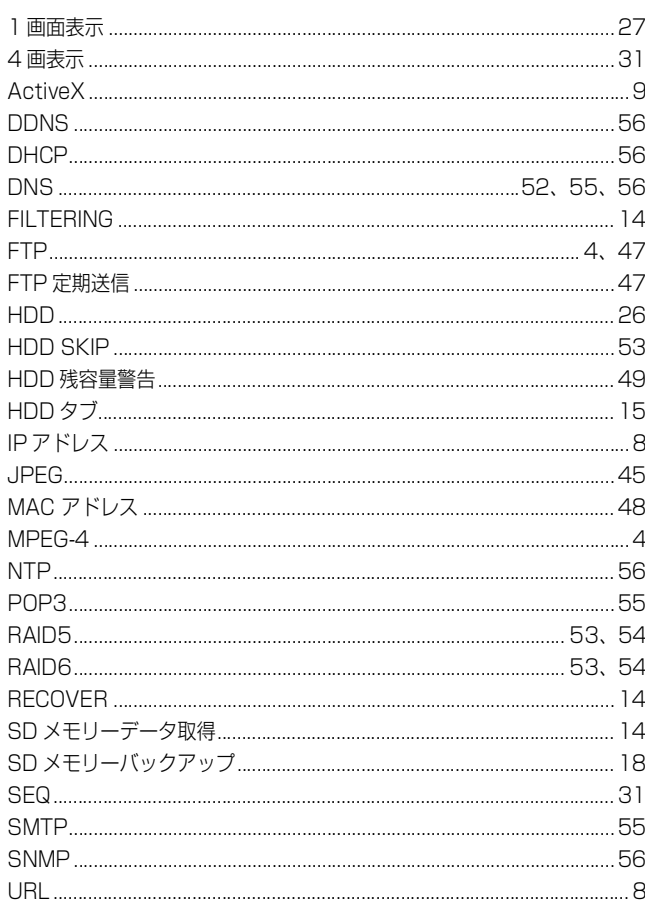

#### 

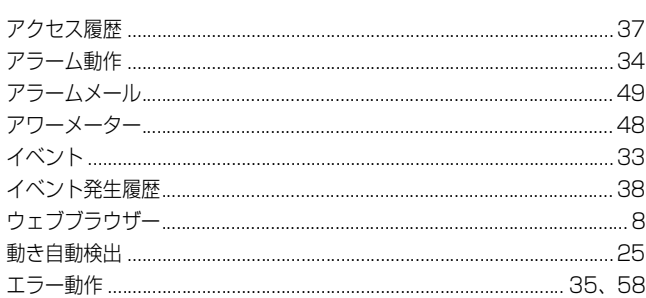

#### か行

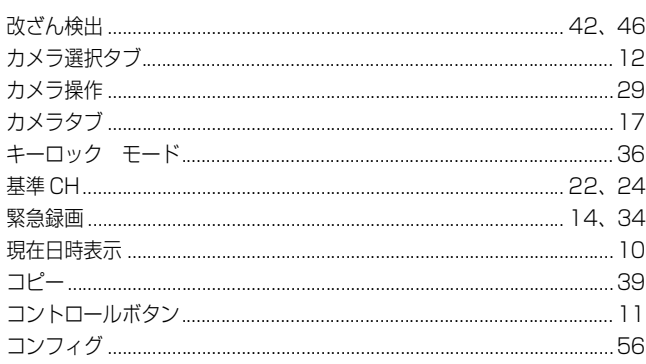

## <u> さ行</u>

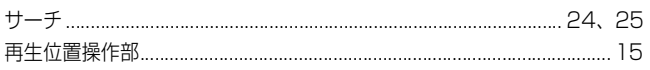

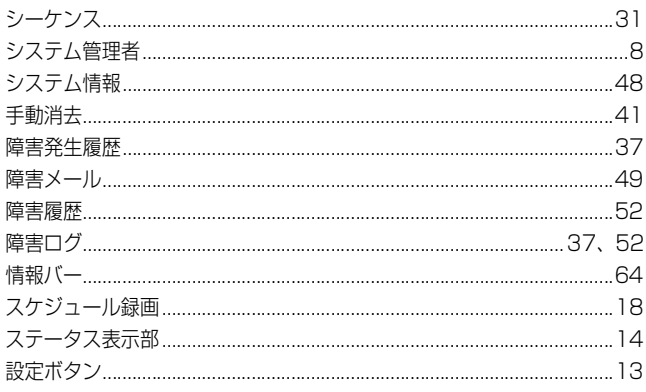

#### <u>た行</u>

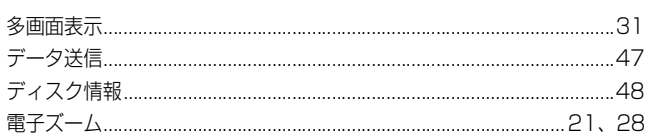

#### <u>な行</u>

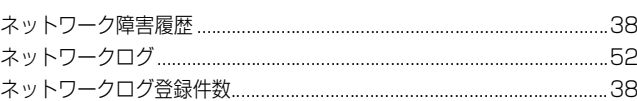

#### <u>は行</u>

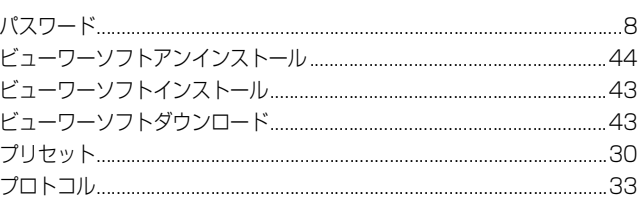

#### <u>ま行</u>

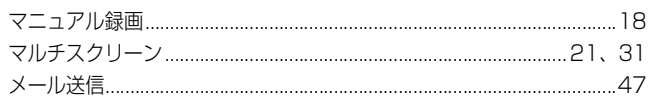

#### 

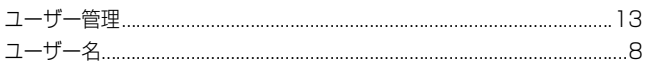

## <u>5行</u>

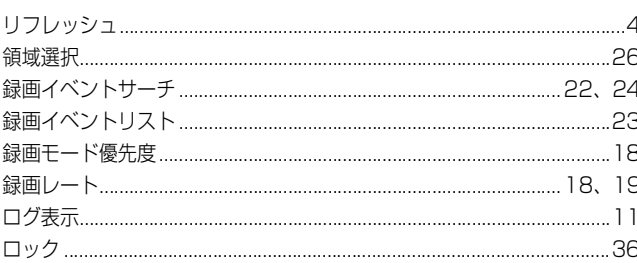

■当社製品のお買物・取り扱い方法・その他ご不明な点は下記へご相談ください。

パナソニック システムお客様ご相談センター

フリーダイヤル  $\overline{N}$  +  $\overline{N}$ 00120-878-410 受付:9時~17時30分(土・日・祝祭日は受付のみ)

ホームページからのお問い合わせは https://sec.panasonic.biz/solution/info/

#### ご相談窓口における個人情報のお取り扱いについて

パナソニック株式会社および関係会社(以下「当社」)は、お客様の個人情報やご相談内容をご相談への対応や修理、 その確認などのために利用し、その記録を残すことがあります。また、折り返し電話をさせていただくときのために、 ナンバーディスプレイを採用している場合があります。当社は、お客様の個人情報を、適切に管理し、修理業務等 を委託する場合や正当な理由がある場合を除き、第三者に提供しません。お問い合わせはご相談された窓口にご連 絡ください。

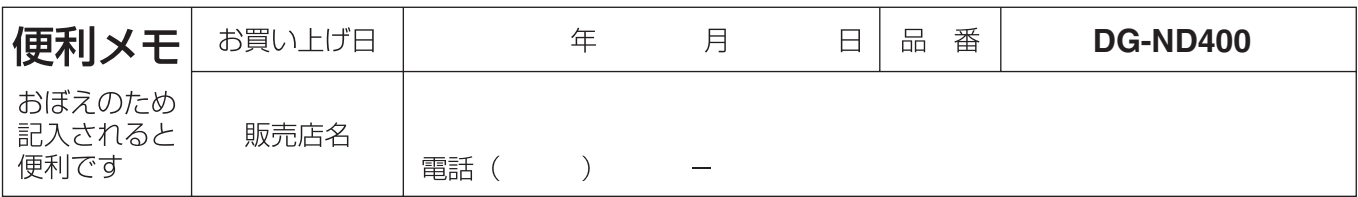

## パナソニック システムネットワークス株式会社

〒153-8687 東京都目黒区下目黒二丁目3番8号

© Panasonic System Networks Co., Ltd. 2010